# **DÓNDE Y CÓMO BUSCAR LAS CITAS RECIBIDAS POR UN TRABAJO O UN AUTOR**

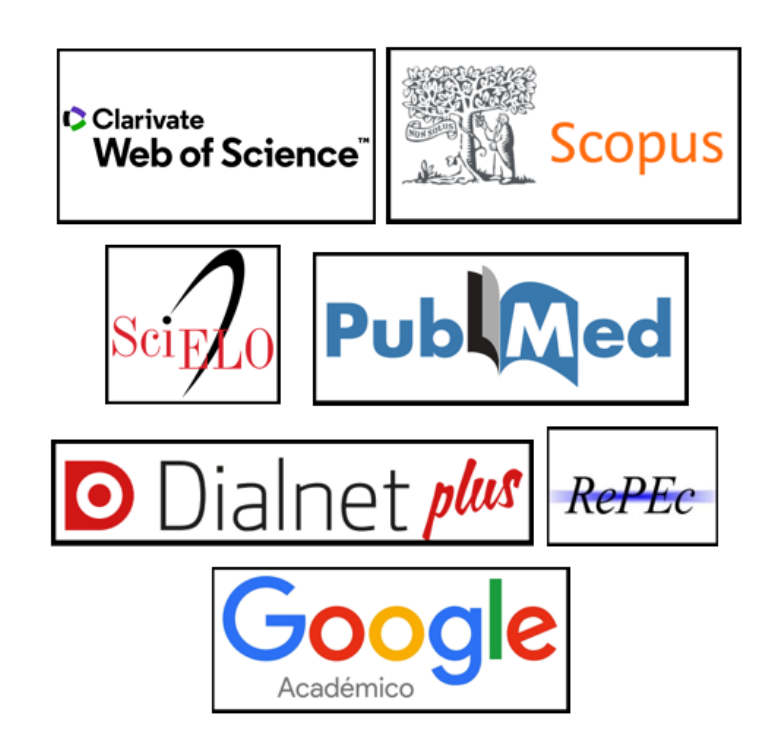

**Josefa Romero Martínez Rosario Guiard Abascal**

**Enero 2023**

# **Contenido**

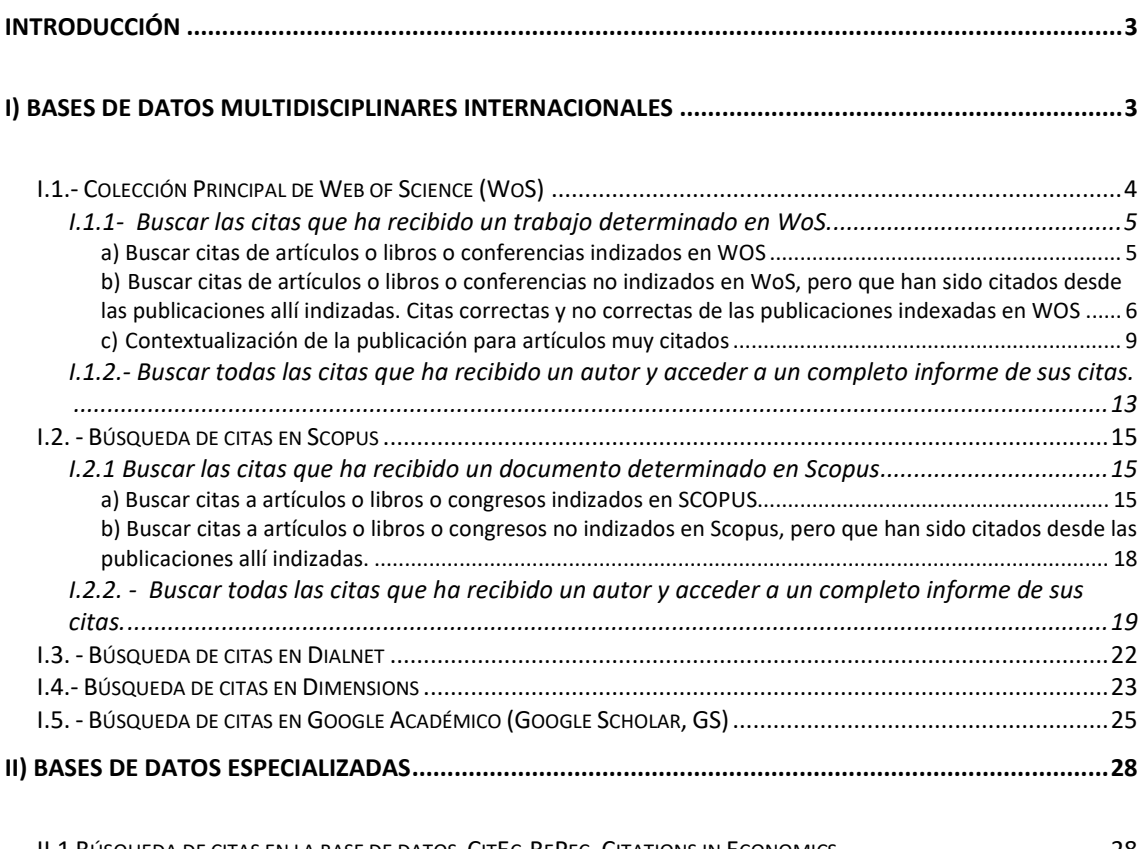

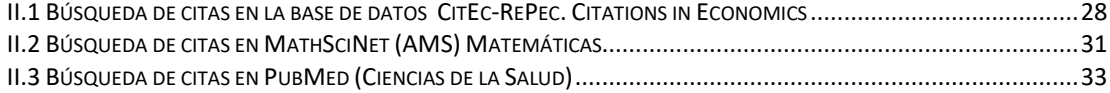

### <span id="page-2-0"></span>**Introducción**

**El número de citas que recibe una publicación** es una de las medidas de calidad tenida en cuenta a la hora de evaluar la actividad investigadora. En los criterios de evaluación tanto ANECA como CNEAI valoran las referencias de otros autores a la obra del solicitante, que indican la importancia de la aportación y su impacto en el área.

Para buscar las citas a los trabajos utilizamos bases de datos multidisciplinares internacionales (Web of Science, Scopus, Dialnet, Dimensions, Google Académico), y bases de datos temáticas o especializadas, de las que presentamos ejemplos de Economía, Matemáticas y Ciencias de la Salud.

#### <span id="page-2-1"></span>**I) Bases de datos multidisciplinares internacionales**

La búsqueda del número de citas en estas bases de datos es útil para todas las disciplinas, para todas las agencias de evaluación y para todas las tipologías documentales: artículos, libros, congresos, tesis, etc.

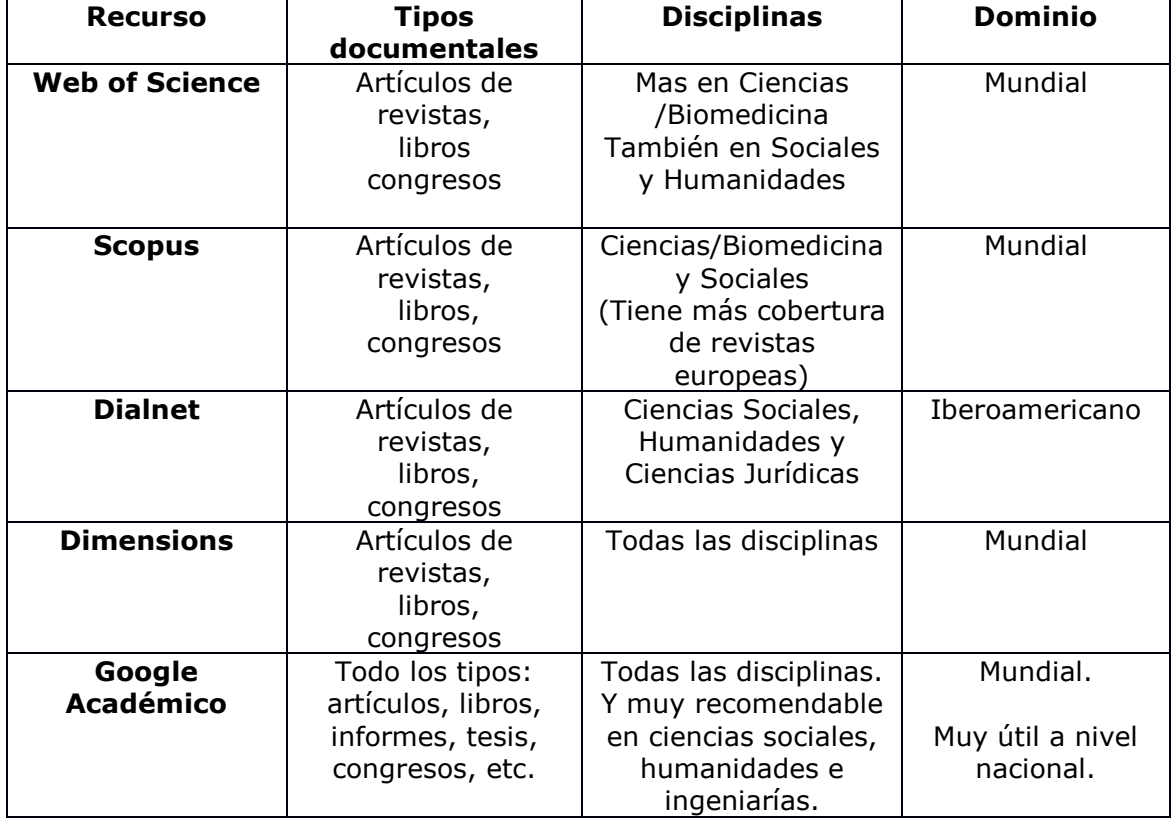

#### **Cobertura de los recursos multidisciplinares para búsqueda de citas**

#### <span id="page-3-0"></span>**I.1.- Colección Principal de Web of Science (WoS)**

Esta base de datos suscrita por la Universidad de Murcia, está formada, entre otros recursos, por los índices de citas de SCI, SSCI y A&HCI y además incluye el índice de revistas emergentes ESCI. También incluye los Book Citation Index y los Conference Proceedings. Es una base de datos multidisciplinar que recoge las mejores publicaciones mundiales, con un riguroso proceso de selección para ser incluidas en la Colección Principal de Web Of Science.

#### **Características de [Web of Science \(WOS\)](http://apps.webofknowledge.com/WOS_GeneralSearch_input.do?product=WOS&SID=R2BwyvKAg81Sf31KQdl&search_mode=GeneralSearch)**

WOS es una plataforma de Clarivate, y a través de ella accedemos a muchas bases de datos, pero la base de datos que tenemos que utilizar para evaluación científica es la *Colección Principal de Web of Science,* ya que es la mencionada por ANECA y CNEAI.

Al entrar nos puede pedir que nos identifiquemos, debemos entrar con nuestra cuenta en WoS si la tenemos o seleccionando en *Institutional sign In* a *Federation of Spain by Fecyt*, ya que la licencia de acceso la administra Fecyt.

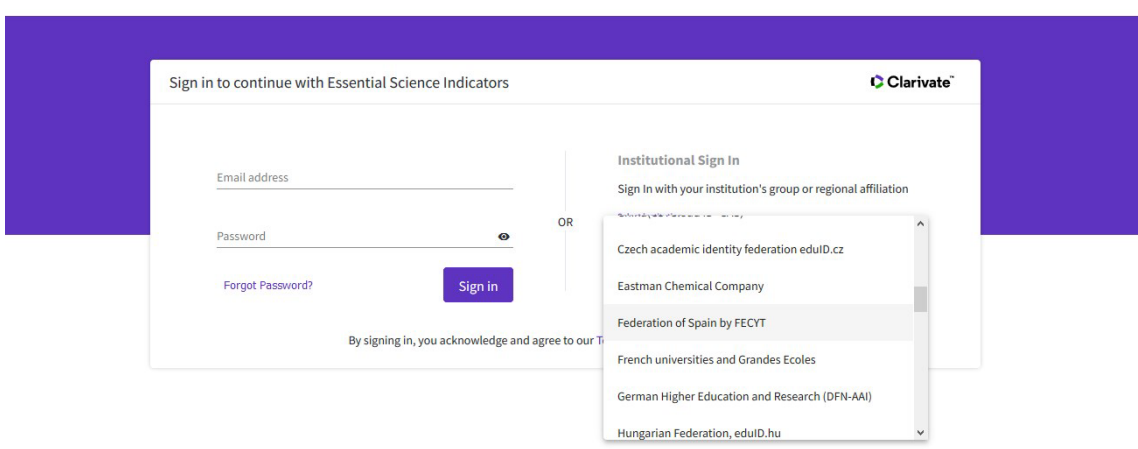

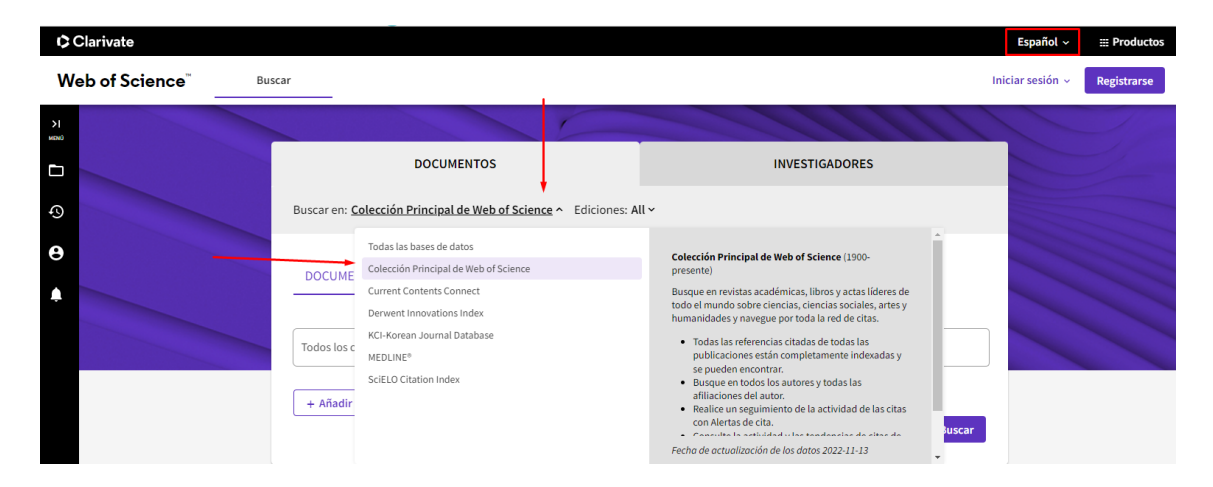

• Las publicaciones que están indexadas en *Web of Science,* pasan un riguroso proceso de selección, para las revistas se puede consultar [Journal selection](http://thomsonreuters.com/products_services/science/free/essays/journal_selection_process/)  [process](http://thomsonreuters.com/products_services/science/free/essays/journal_selection_process/)

C Clarivate

- Recoge referencias desde 1899
- Ofrece indicadores bibliométricos aceptados a nivel internacional: factor de impacto, número de citas, índice H, ESI, etc.
- Accedemos al texto completo de lo suscrito por la UMU

En la Colección Principal de WOS existen varias formas para buscar las citas:

#### <span id="page-4-0"></span>**I.1.1- Buscar las citas que ha recibido un trabajo determinado en WoS.**

Para buscar las citas en WOS, hay diferentes tipos de búsquedas:

#### <span id="page-4-1"></span>**a) Buscar citas de artículos o libros o conferencias indizados en WOS**

Primero seleccionamos el idioma *Español*.

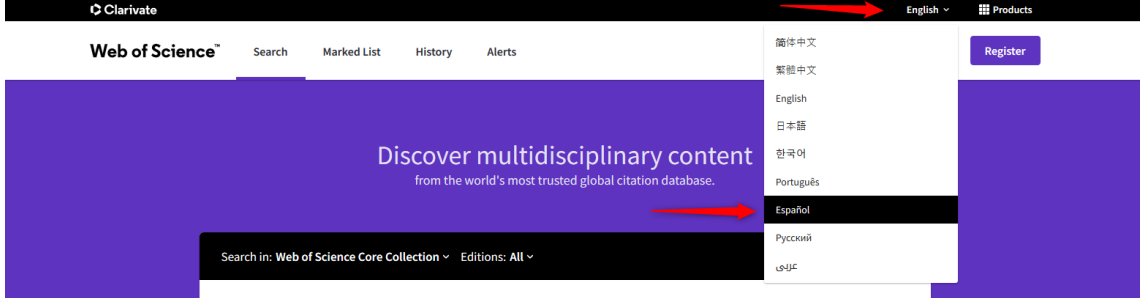

Seleccionar: **Buscar en** > **Colección Principal de Web of Science**. Luego en **Documentos**, introducir el título del artículo o título del capítulo del libro y selecciona el campo "Título".

Cuando busquemos el título de un libro, si selecciono el campo "Títulos de publicación" se recupera el libro y todos sus capítulos, pero si selecciono el campo "Título" se recuperan sólo los capítulos del libro.

Cuando busquemos un congreso, introducir el título del congreso y selecciona el campo "Conferencia".

Cuando busque el título de una revista, tengo que seleccionar el campo "Títulos de publicación" y cuando busque artículos concretos, seleccionare el campo "Título".

Ejemplo: estamos buscando el número de citas del siguiente artículo de 2010 de una revista indizada en WoS:

Brown, DM (Brown, Deborah M.) CELLULAR IMMUNOLOGY Año: 2010 Volumen: 262, Número: 2, Páginas: 89-95 Título: Cytolytic CD4 cells: Direct mediators in infectious disease and malignancy

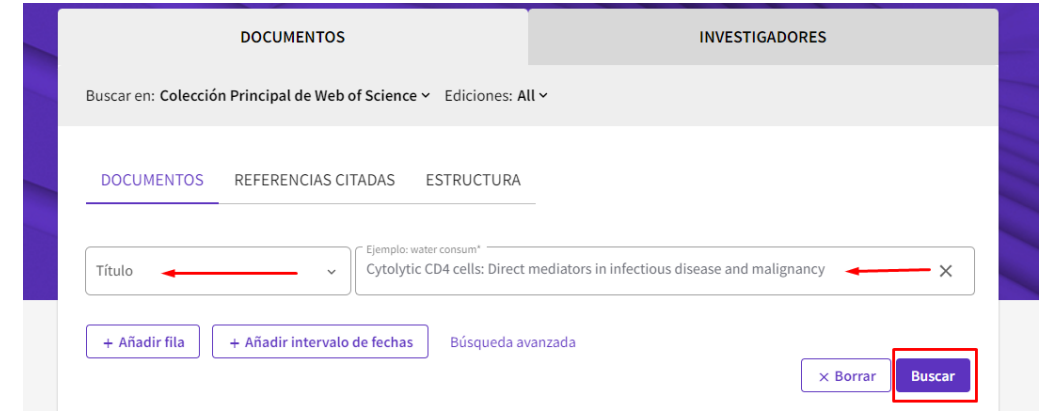

El número de citas aparece en el lado derecho del registro completo:

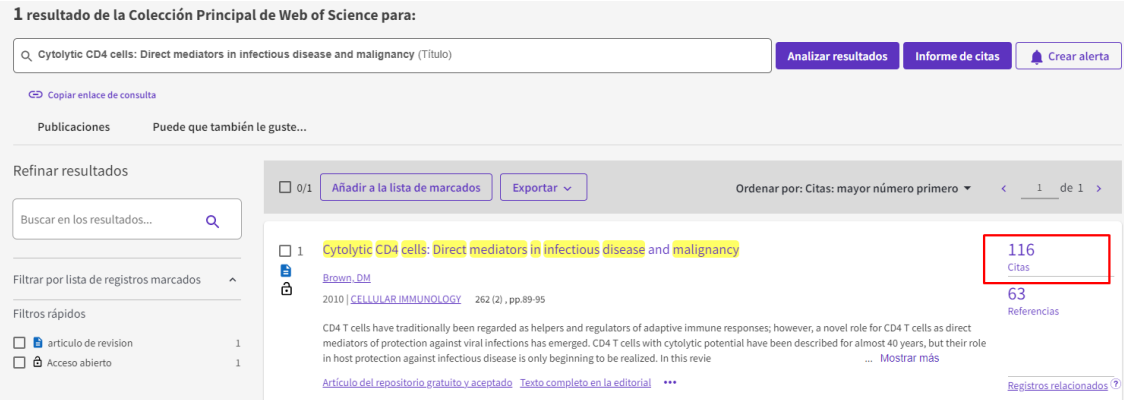

#### <span id="page-5-0"></span>**b) Buscar citas de artículos o libros o conferencias no indizados en WoS, pero que han sido citados desde las publicaciones allí indizadas. Citas correctas y no correctas de las publicaciones indexadas en WOS**

Seleccionar la pestaña **Documentos** y en **Colecciones > Colección Principal de Web of Science** luego elegir > **Referencias citadas**

Desde este tipo de búsqueda podremos localizar citas de publicaciones, que, aunque no estén incluidas en WOS, sí han sido citadas desde las publicaciones indizadas en WOS. Y además también localizamos desde aquí, las citas de los artículos o libros, indizados en WoS bien y mal citados.

Se introducen las primeras letras de las palabras del título de la revista, libro o congreso, truncado con asterisco, y se selecciona el campo "Trabajo citado". Para capítulos de libro o para artículos, seleccionar el campo "Título citado". Se puede añadir también apellido e inicial del autor en el campo "Autor citado" y año en el campo "Año(s) de cita".

Ahora vamos a buscar el mismo artículo del ejemplo anterior, pero a través de la búsqueda de **Referencias citadas** para localizar número total de citas recibidas, incluyendo también las erróneas, y escribiremos en los cajetines de búsquedas:

En el campo *Trabajo citado*: **Cell\* imm\*** En *Año(s) de cita*: **2010**

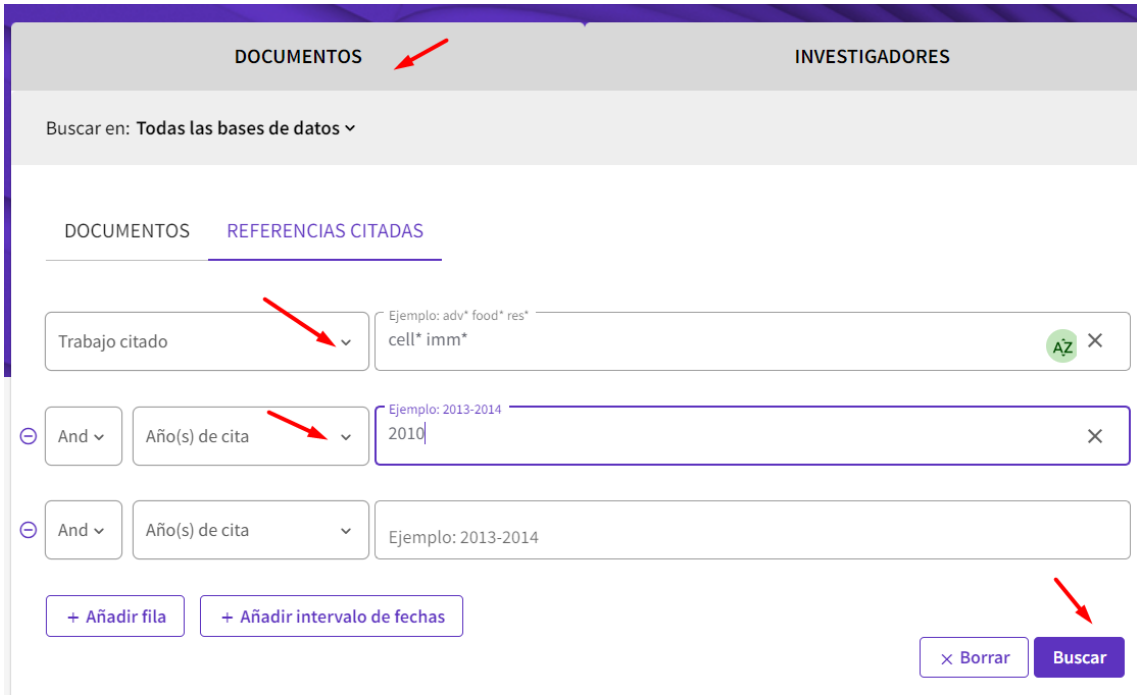

Ahora localizamos alfabéticamente al autor del artículo: Brown D\*

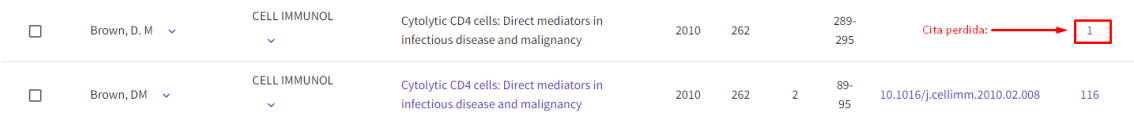

Hay dos referencias de este trabajo del que estamos buscando las citas. En una de las referencias vemos que está correctamente indicado el Título, el Año, el Vol., el Número, las Páginas y DOI del artículo y que es enlazable porque está en azul y vemos que tiene 116 citas, (las mismas citas que localizamos anteriormente desde la búsqueda de Documentos) pero por otra parte vemos en la otra referencia, que no es enlazable, porque se han equivocado al citarlo en el Número y Páginas del artículo de D. Brown, pero si podemos ver la cita que recibe y quien lo ha citado, ya que la cita que ha recibido sí que es enlazable.

**Importante:** muchas de estas citas perdidas se producen por problemas en la indexación de los datos incluidos en las referencias de los registros; desde la Biblioteca de la Universidad de Murcia hemos elaborado una guía para aquellos investigadores que quieran sugerir alguna corrección a WoS, y por ejemplo recuperar alguna de las citas que ha perdido por una indexación de los datos errónea. Disponible en: [Apoyo a la investigación](https://www.um.es/web/biblioteca/investigar-publicar/apoyo-investigacion) > [Producción científica](https://www.um.es/web/biblioteca/investigar-publicar/apoyo-investigacion/produccion-cientifica) > [Sugerir corrección](https://www.um.es/documents/793464/23357954/Sugerir+correcci%C3%B3n+en+un+registro+de+WoS+2021.pdf/30f80999-dd93-55ca-570d-a6c0f2a90d91?t=1618391351505)  [de registros a Web of Science](https://www.um.es/documents/793464/23357954/Sugerir+correcci%C3%B3n+en+un+registro+de+WoS+2021.pdf/30f80999-dd93-55ca-570d-a6c0f2a90d91?t=1618391351505)

Por otra parte, cuando un trabajo no está en WOS, pero si está citado por otros trabajos que sí están indexado en WOS, para localizar las citas que tiene, tenemos que usar también está Búsqueda de **Referencias Citadas**.

Ahora buscamos las citas del artículo:

Autor: J. Catalan Título: Agregados de algas en la superficie del agua (Delta del Llobregat) Revista: Anales de biología, (revista que no está indexada en la Colección Principal de WOS). Año: 1984

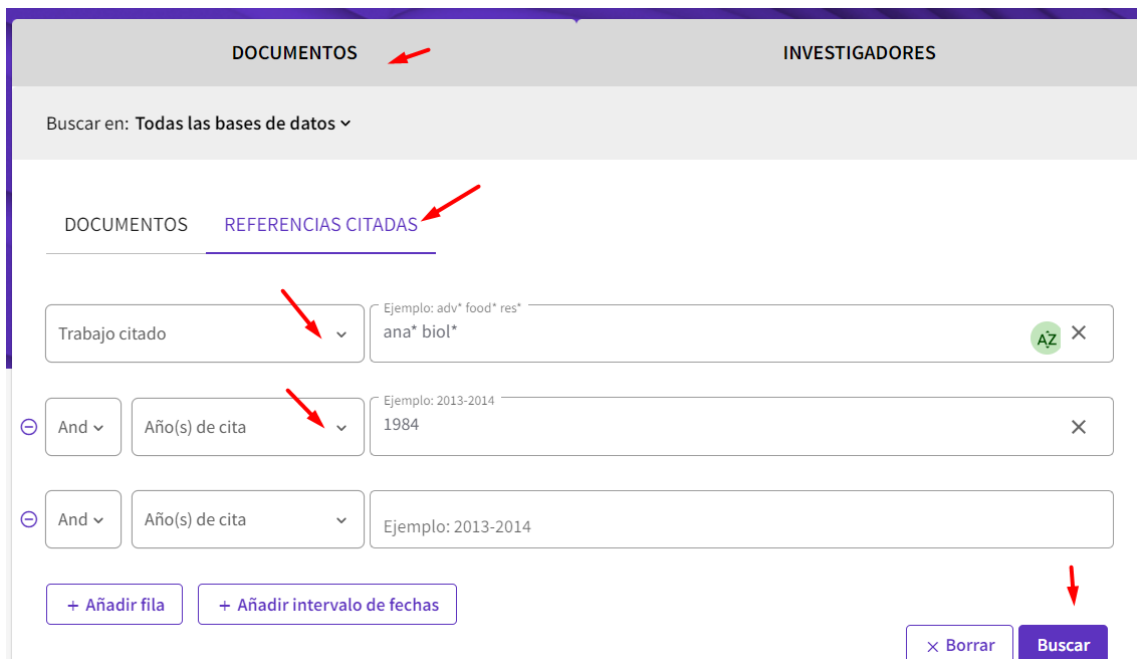

Y localizamos la referencia de esta publicación, que aparece en gris y no es enlazable a WOS (pues no está allí incluida), pero hemos localizado el articulo citante, que sí está incluido en WOS, por eso el número de este artículo está en azul porque es un enlace.

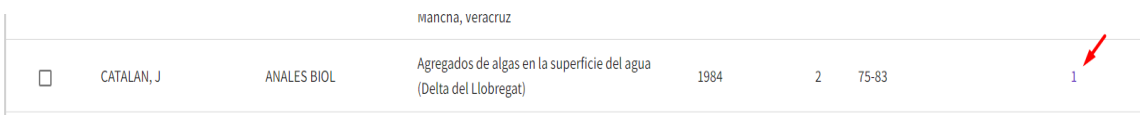

Y podemos saber el trabajo que lo cita, clicando en ese número uno.

 $\Box$  Protists and other organisms on a minute snail periostracum

de la Fuente, AL; Urcuyo, RJ and Vega, GH  $\mathbf{a}$ Jul-sep 2019 | BRAZILIAN JOURNAL OF BIOLOGY 79 (3), pp.521-526

> Since the foundation of the Malacological Center in 1980, Universidad Centro Americana (UCA), Managua-Nicaragua, has been monitoring and collecting the marine, terrestrial, fluvial and lake mollusk population of the country. Many specimens have been photographed by Scanning Electronic Micr ... Mostrar más

Texto completo gratuito de la editorial \*\*\*

IMPORTANTE en la búsqueda **de Referencias citadas**, es recomendable buscar en pocos campos, para no perder información y en el caso de búsqueda de citas para artículos, se aconseja mejor buscar por Revista /año, y como ordena los resultados alfabéticamente por el primer autor, localizar posteriormente nuestro artículo.

Cuanto más amplia sea nuestra búsqueda, podremos recuperar más errores de citas y es muy importante truncar con asterisco (\*) siempre los apellidos e iniciales de nombres y los títulos de revistas o de la publicación que busquemos, buscar con y sin años de publicación, preferiblemente no indicar los vol., nº y las páginas.

Se recomienda para los libros incluir el nombre del autor (primer y/o segundo apellido) y las tres o cuatro primeras letras del título que no sean artículos, preposiciones, etc. en el campo *Trabajo citado* (*Cited Wok)*.

Para los artículos se combinará el nombre del primer autor del trabajo en el campo *Autor citado,* con el título de la revista en el campo *Trabajo citado*, que deberá ser truncado (Por ejemplo, si buscamos La revista El profesional de la información, se buscará como Prof\* inf\* o para *Trends in neurosciences* buscar por *tre\* neur\**).

Recuerden que las búsquedas deben realizarse siempre por el primer autor del trabajo, ya que durante años WoS solo registraba las citas asociadas a dicho autor, y no a los restantes. En el caso de búsquedas de citas de un autor resulta imprescindible incluir todas las variantes del nombre del autor, por ejemplo, si nuestro autor se llama Pedro Sabater Egea, deberemos de buscar por (Sabater p\* o Sabater Egea p\* o Sabateregea p\* o Egea p\*).

También podemos buscar por años del artículo que estamos buscando, por el volumen, ejemplar, etc., pero tenemos que saber que, como lo que estamos intentando localizar es cuantas más citas mejor, y citas erróneas, cuantos menos datos pongamos y más general sea nuestra búsqueda, más posibles citas localizaremos. Y si no obtenemos resultados a la primera, utilizar otras combinaciones de búsquedas y seguir buscando.

Otra cosa que no podemos olvidar es que el número de citas correctamente asignado corresponde a las que se recogen en todas las bases de datos de WOS: Índices de revistas, congresos, libros e índices químicos, pero como nosotros no suscribimos todos estos índices de WOS, solo visualizaremos una parte de las citas, las que correspondan con lo contratado por la Universidad de Murcia.

## <span id="page-8-0"></span>**c) Contextualización de la publicación para artículos muy citados**

Si el artículo buscado tiene muchas citas, en este caso 6 citas en Arts & Humanities Citation Index (A&HCI)

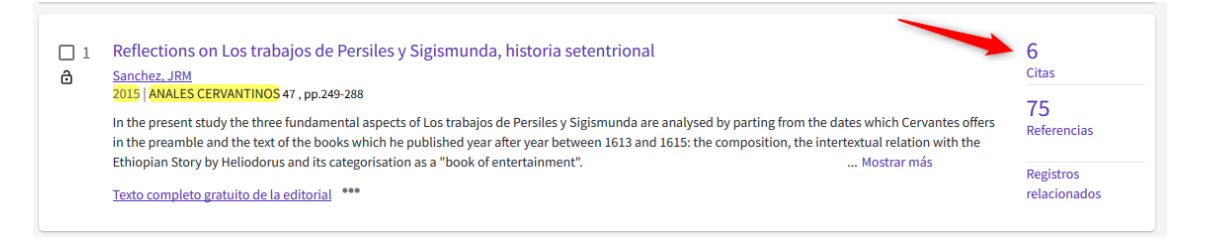

Se puede dar un paso más y compararlo con otros trabajos, bien con el resto de publicaciones de esa misma revista (en este caso Anales Cervantinos) y en ese año (en este caso 2015).

Realizamos la búsqueda en WoS Colección principal.

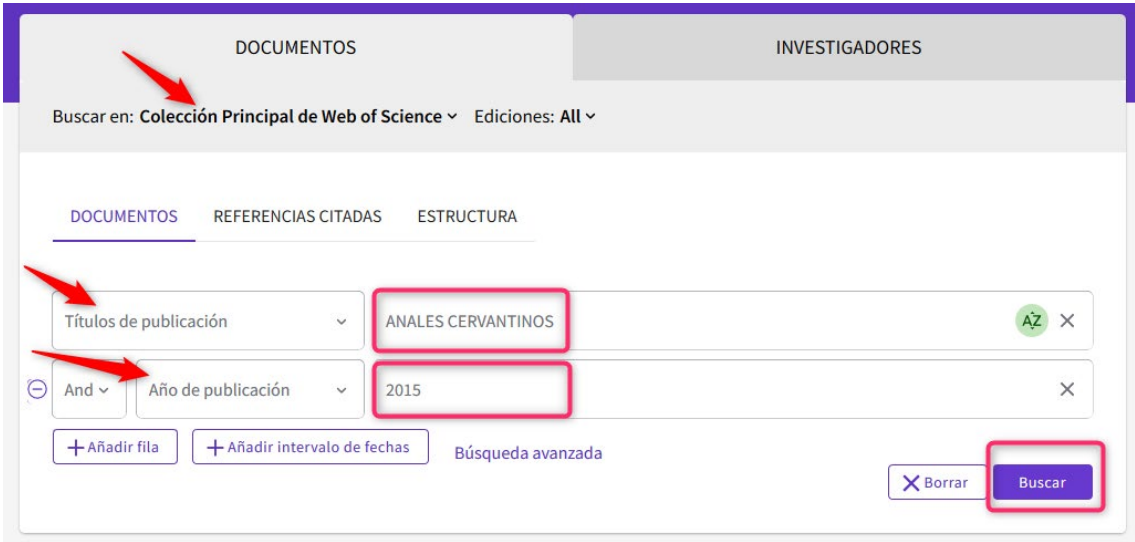

### Ordenamos los resultados por "Citas: mayor número primero"

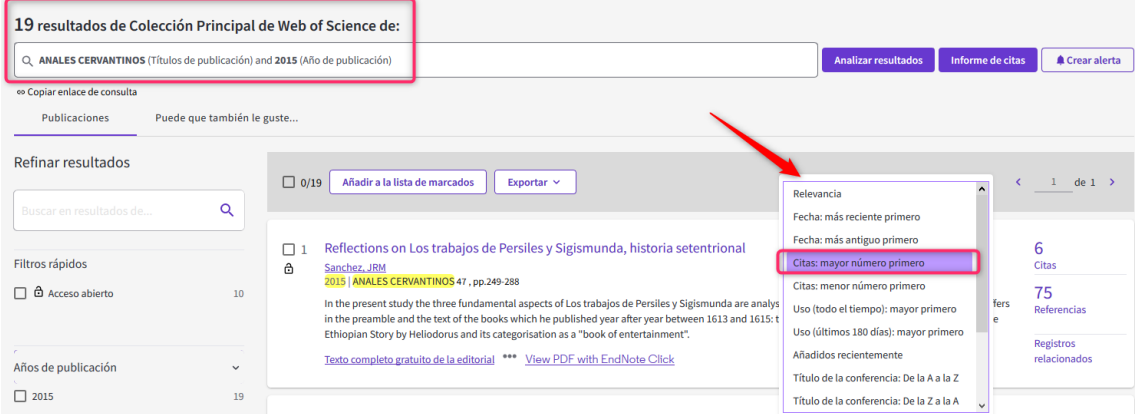

Y podemos contextualizar si el número de citas de la publicación es alto respecto a número/año de esa revista, si ha sido de los más citados. En este caso ha sido el artículo más citado de ese año en esa revista.

También podemos compararla con el resto de trabajos publicados en el mundo en dicha especialidad y año, utilizando **Essential Science Indicators** de WOS. Usar solo cuando se estime que el artículo ha sido mucho más citado que la media de los de su especialidad/año. El artículo no necesariamente tiene que tener un número desorbitado de citas. La cuestión es el número de citas recibidas en relación a otros de su especialidad y año de publicación.

**Essential Science Indicators** (ESI) examina las revistas indexadas por Clarivate en WoS y analiza todas sus citas. Entonces extrae unos indicadores científicos, contabilizando tanto las citas para instituciones, para países, revistas, investigadores y Frentes de investigación, en los últimos 10 años.

Se accede directamente desde el enlace en *Productos* que aparece en la parte superior, cuando conectamos con WOS.

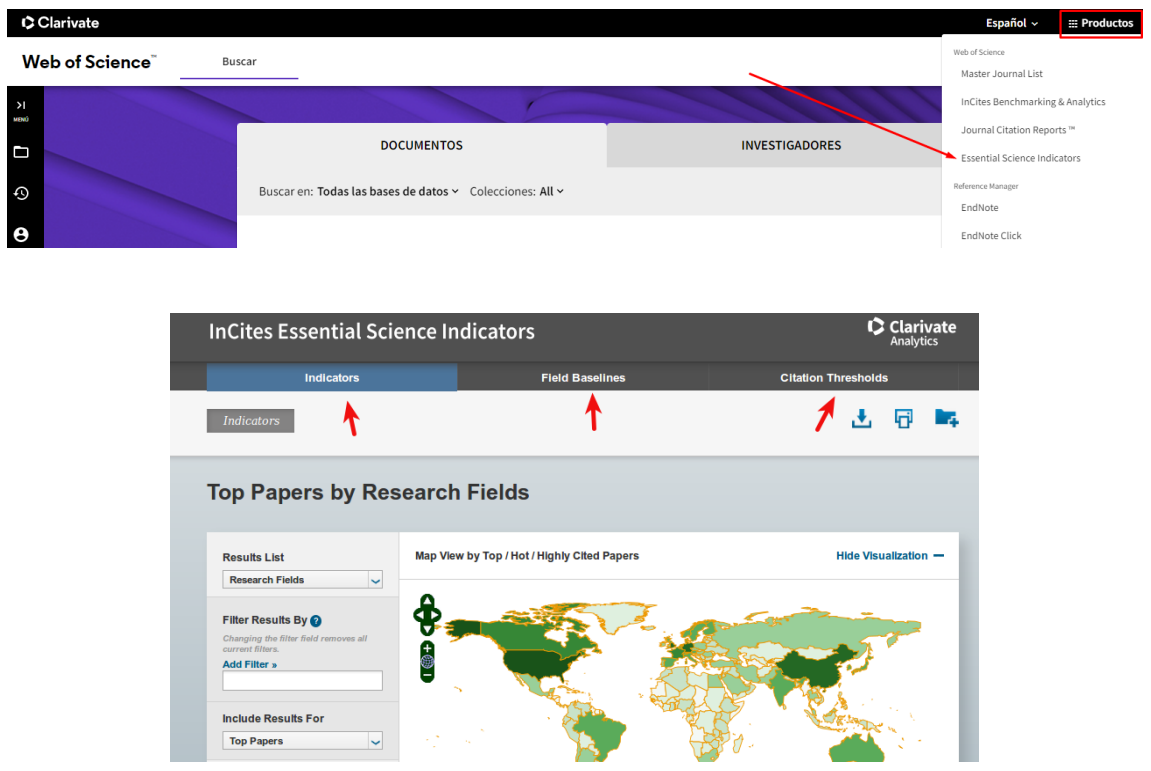

A través de ESI podemos acceder a tres pestañas:

**Indicators,** desde donde consultamos listas de resultados de: científicos, instituciones, países y revistas y Research fronts (los trabajos más relevantes y citados agrupados por la relación de sus citas).

#### **Field Baselines**

Son tasas de citas esperadas por años para trabajos en un campo de investigación. Estos análisis de citas se pueden ver en: Citation Rates, Percentiles y Field Ranking.

• *Citation Rates* son promedios anuales de citas por paper, son medidas de frecuencia de citas acumulada a través de grandes grupos de artículos que proporcionan grandes tasas de citas. Se calculan dividiendo número de citas por número de documentos.

## **Field Baselines**

Baselines are annualized expected citation rates for papers in a research field.

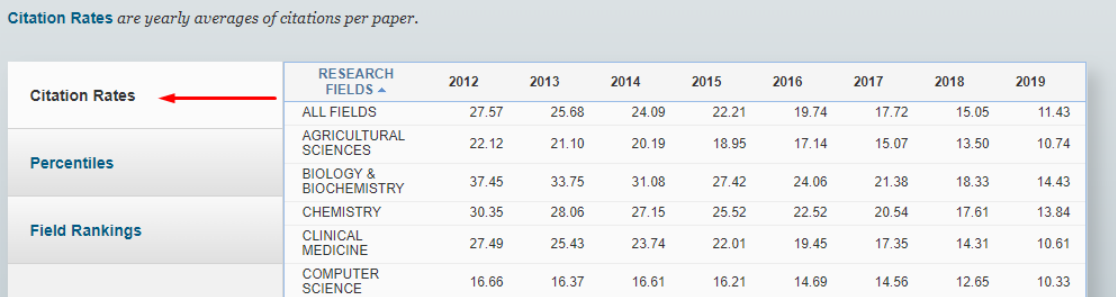

Podemos comparar las citas de un trabajo excepcionalmente citado con las medias mundiales de los últimos 10 años y en las distintas categorías temáticas.

• *Percentiles* definen los niveles de actividad de citas. Cuanto mayor sea el número de citas, menor será el grupo de publicaciones al que pertenece.

Ejemplo, si nuestro artículo ha sido citado 800 veces en el año 2012 y está incluido en la categoría de Agricultural Sciences, podremos decir al compararlo con estos indicadores, que está entre el 0,01% de los artículos más citados de esa categoría a nivel mundial.

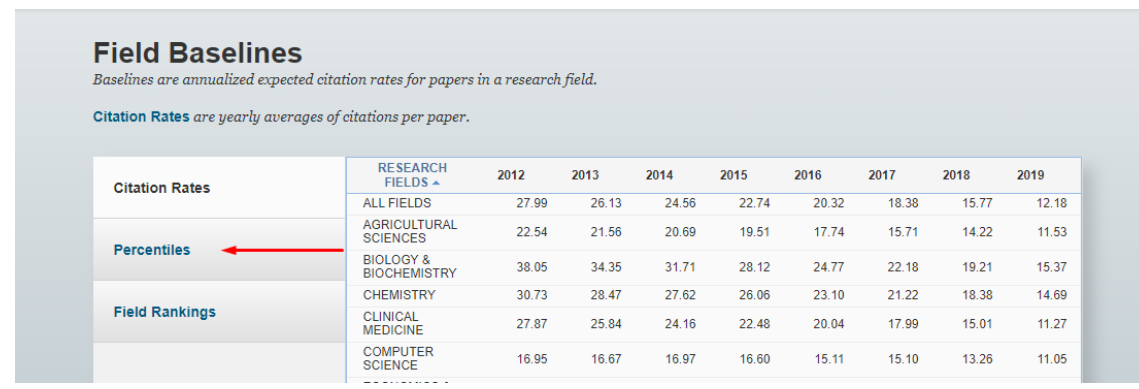

• *Field rankings*, las clasificaciones de campo proporcionan tasas de citas a 10 años y recuentos agregados de artículos altamente citados.

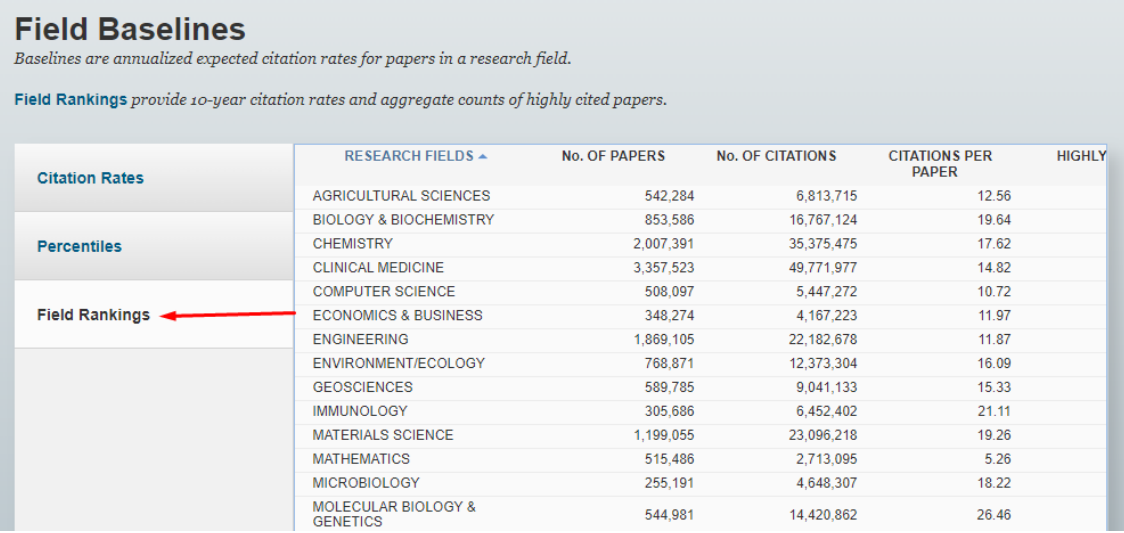

#### **Citation Thresholds**

Encontramos en este apartado: ESI Thresholds, Highly cited Thresholds y Hot paper Thresholds.

Artículos más citados en dos secciones: Highly Cited Papers y Hot papers, artículos seleccionados entre los más citados de los distintos campos científicos, y utilizan un periodo de tiempo específicos en cada uno de ellos. Mientras los Highly cited papers son seleccionados entre los datos de los últimos 10 años, Hot papers solo incluye documentos de los últimos 2 años y que tienen una tasa inusual de citas. Los datos se actualizan cada 2 o 4 meses.

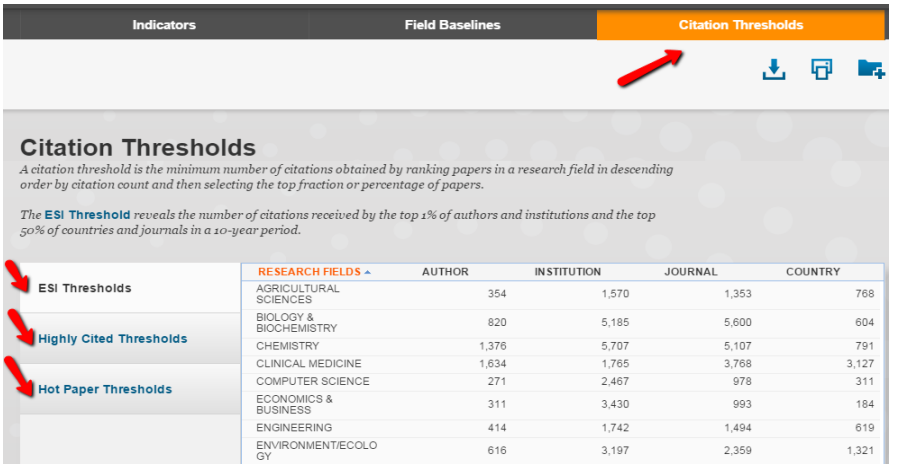

**IMPORTANTE:** Si nuestro artículo es **muy** citado en WOS en su categoría y año, podremos contextualizarlo en estas métricas, con los Datos de *Citation Rates* y *Percentiles* de nuestra área temática. Y así podremos alcanzar mejor nota en la puntuación de esta aportación en los sexenios.

#### Ejemplo:

Según *Citation Rates* para trabajos de (Año) recogidos en WOS, la media mundial de citas por artículo en (Categoría) es de (Valor), por lo tanto, nuestro trabajo está por encima de la media, al tener (tantas) citas.

Para expresar Percentil: Según ESI de WOS, los artículos de (Año) con (nº) citas se sitúan entre el Percentil (nº %) y el (nº %) de los artículos más citados en el mundo en (Categoría) recogidos en WOS.

### <span id="page-12-0"></span>**I.1.2.- Buscar todas las citas que ha recibido un autor y acceder a un completo informe de sus citas.**

Un registro de autor es un conjunto de documentos de la Colección Principal de Web of Science que fueron probablemente escritos por la misma persona. Puede reclamar y verificar su registro de autor. Para ayudar en este proceso desde la Biblioteca de la Universidad de Murcia hemos creado una presentación paso a paso para apoyar el proceso en [>Investigar y publicar](https://www.um.es/web/biblioteca/investigar-publicar) > [Apoyo a la investigación](https://www.um.es/web/biblioteca/investigar-publicar/apoyo-investigacion) > [Producción científica](https://www.um.es/web/biblioteca/investigar-publicar/apoyo-investigacion/produccion-cientifica) > [Unificar nombres de autor en las bases de datos](https://www.um.es/web/biblioteca/investigar-publicar/apoyo-investigacion/produccion-cientifica/unificar-nombres-bases-de-datos)

Para buscar a un autor se hace desde la pestaña de **"INVESTIGADORES"**, introduciendo el apellido y la inicial del nombre. Usamos de ejemplo: Sanchez, Antonio (Universidad de Jaén).

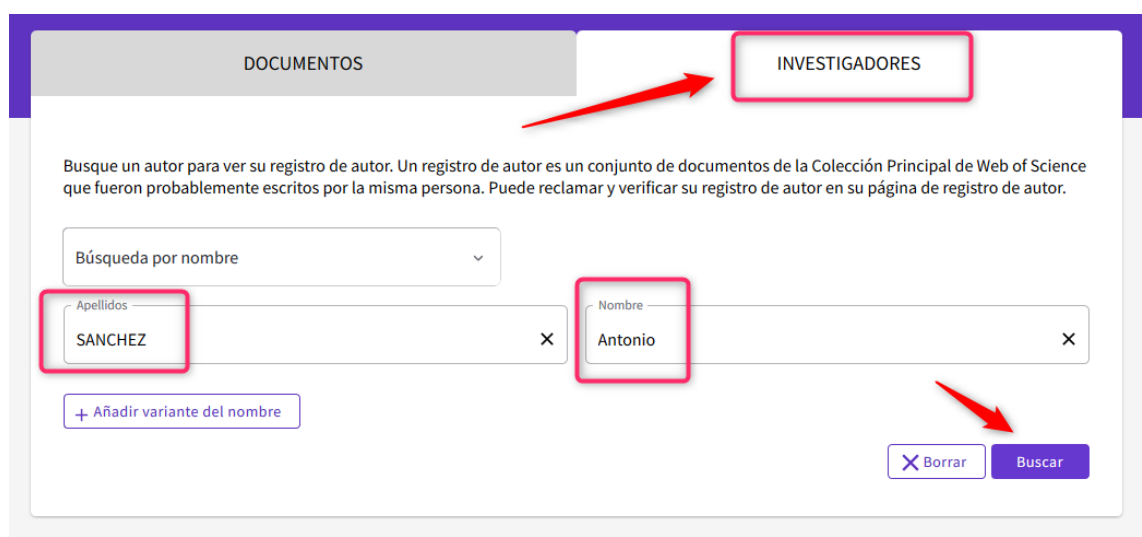

Seleccionamos su perfil entre los resultados. Vemos que ha sido reclamado por el autor (Símbolo verde junto al nombre), lo que significa que este ha revisado que sus trabajos estén correctamente asociados.

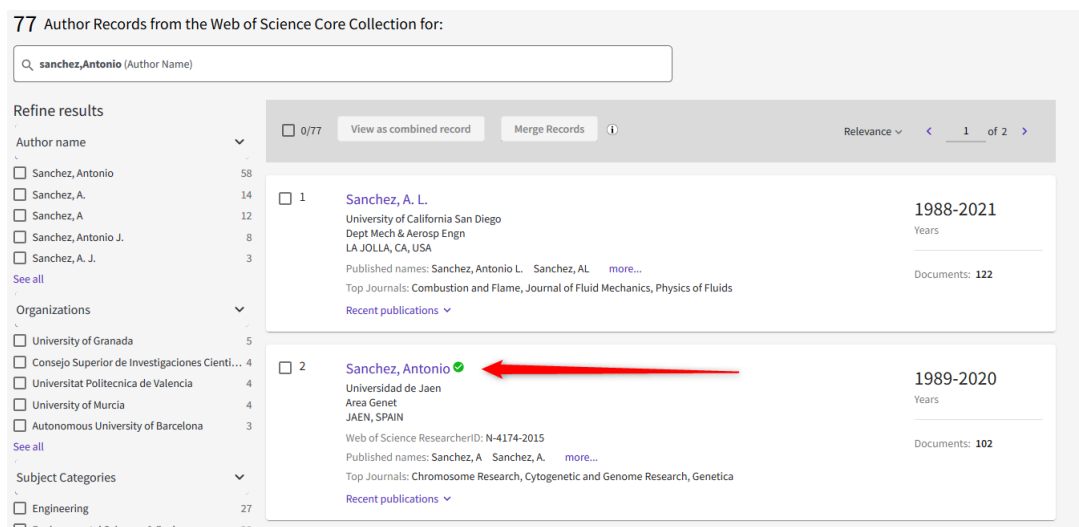

En la página del registro de autor en la columna de la derecha aparecerá **Ver informe de citas**.

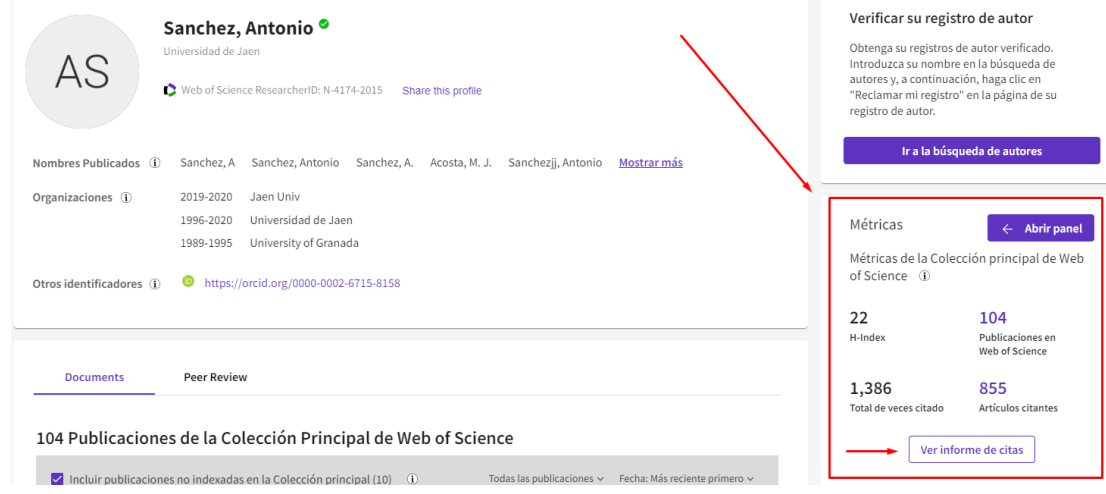

Este informe permite visualizar diferentes gráficos relacionados con la producción científica del autor, además de ver las citas recibidas, sus artículos cada año y el total de las citas, las autocitas, el índice h, etc.

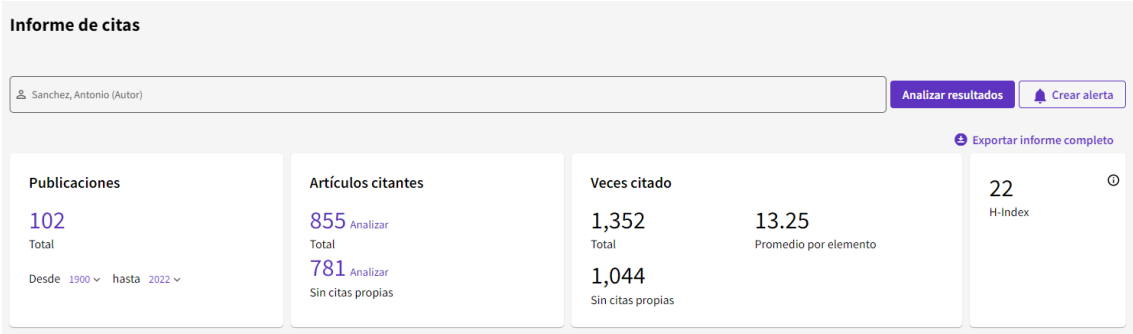

#### <span id="page-14-0"></span>**I.2. - Búsqueda de citas en [Scopus](https://www.scopus.com/search/form.uri?display=basic)**

Es la otra gran base de datos multidisciplinar y que también permite hacer búsquedas de citas. Está editada por Elsevier y es accesible desde la Web de la Biblioteca, pues es otra de las bases de datos suscrita por la Universidad de Murcia a través de la licencia nacional de Fecyt.

Esta base de datos es la alternativa a WoS y contiene muchas más revistas que WoS, tiene alrededor de 36.000 títulos de revistas y entre ellas incluye más revistas españolas y de Ciencias Sociales y Humanidades. En líneas generales se pueden encontrar un 10% más citas que en WoS.

Ofrece un acceso interdisciplinar a más de 50 millones de resúmenes e incluye **referencias citadas** desde el año 1996 en adelante. Además, permite el acceso al **texto completo** de los artículos de revistas electrónicas que la Universidad tenga suscritas.

En Scopus existen igualmente varias formas para buscar las citas:

#### **I.2.1) Buscar las citas que ha recibido un documento** determinado **I.2.2) Buscar todas las citas que ha recibido un autor** y acceder a un completo *informe de sus citas.*

#### <span id="page-14-1"></span>**I.2.1 Buscar las citas que ha recibido un documento determinado en Scopus**

Desde esta base de datos también hay varias posibilidades de buscar las citas.

a) Buscar citas a artículos o libros o congresos indizados en SCOPUS

b) Buscar citas a artículos o libros o congresos no indizados en Scopus, pero que han sido citados desde las revistas allí indizadas.

#### <span id="page-14-2"></span>**a) Buscar citas a artículos o libros o congresos indizados en SCOPUS**

Desde el tipo de búsqueda **> Documents**, se introducen las palabras del título del artículo y se selecciona el campo "Article title". Para buscar citas a nombres de

revistas se selecciona el campo "Source tiltle". Para localizar citas de libros, se puede seleccionar tanto el campo "Source title" como "Article title" y para buscar capítulos de libros se selecciona solo el campo "Article title". Para congresos, introducir las palabras del título de la conferencia y seleccionar el campo "Conference". A la derecha del resultado de la búsqueda aparecerá el número de citas recibidas, que es un enlace para descubrir sus referencias.

Por ejemplo, si queremos buscar las citas que ha recibido el artículo "Holons" and agents" cuyos autores son, **A Giret** y **V Botti** y que se ha publicado en la revista *"*Journals of intelligent Manufacturing*"* de 2004

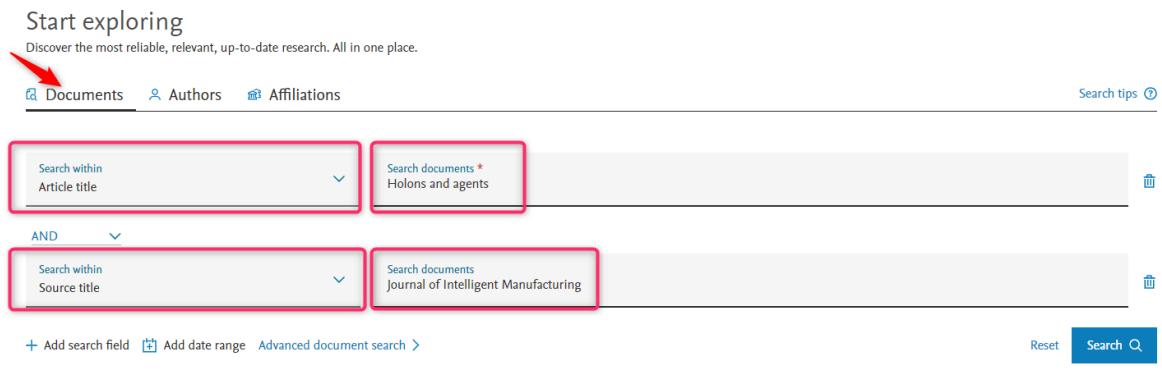

En la pantalla de resultados se ve una información abreviada del documento y el **nº de citas que ha recibido**, en este caso 138. Si queremos información más detallada sobre las citas debemos pinchar en "*View citation overview*" o en "*View cited by".*

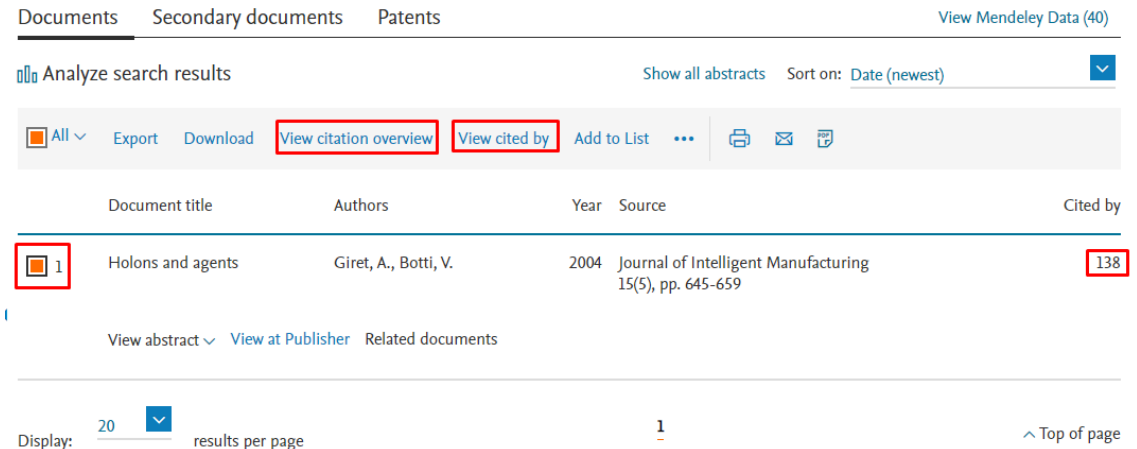

La opción "**View citation overview**" nos muestra la distribución de las citas por años, y nos permite **excluir las autocitas de los autores a este trabajo,**  seleccionado la casilla *Exclude self Citations of all authors.* 

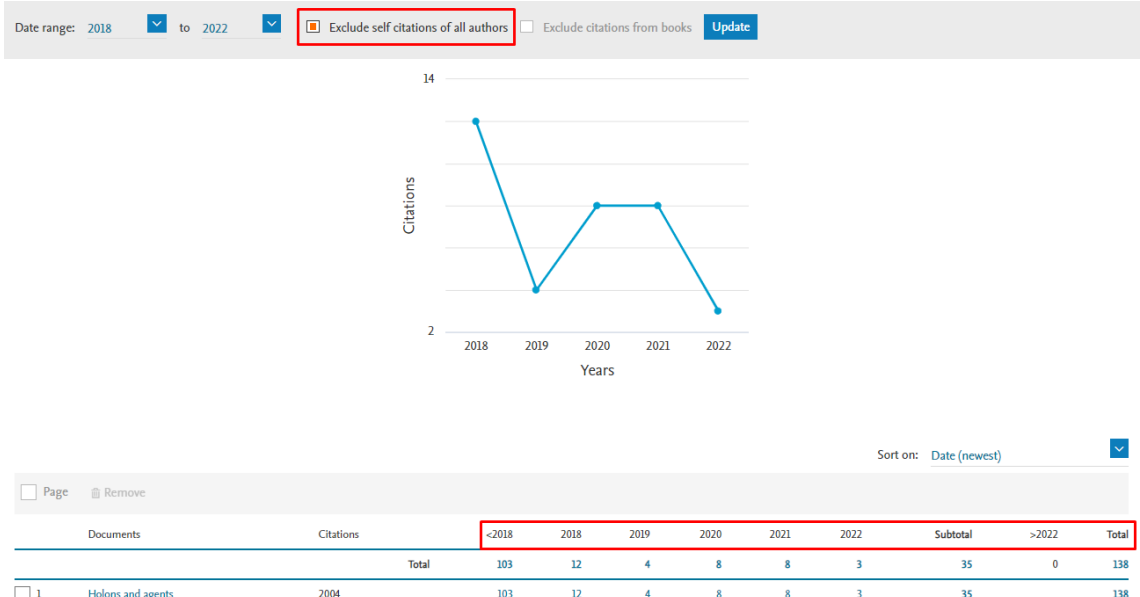

## La opción "**View cited by**" en cambio nos permite **ver los documentos que citan al artículo que hemos buscado**.

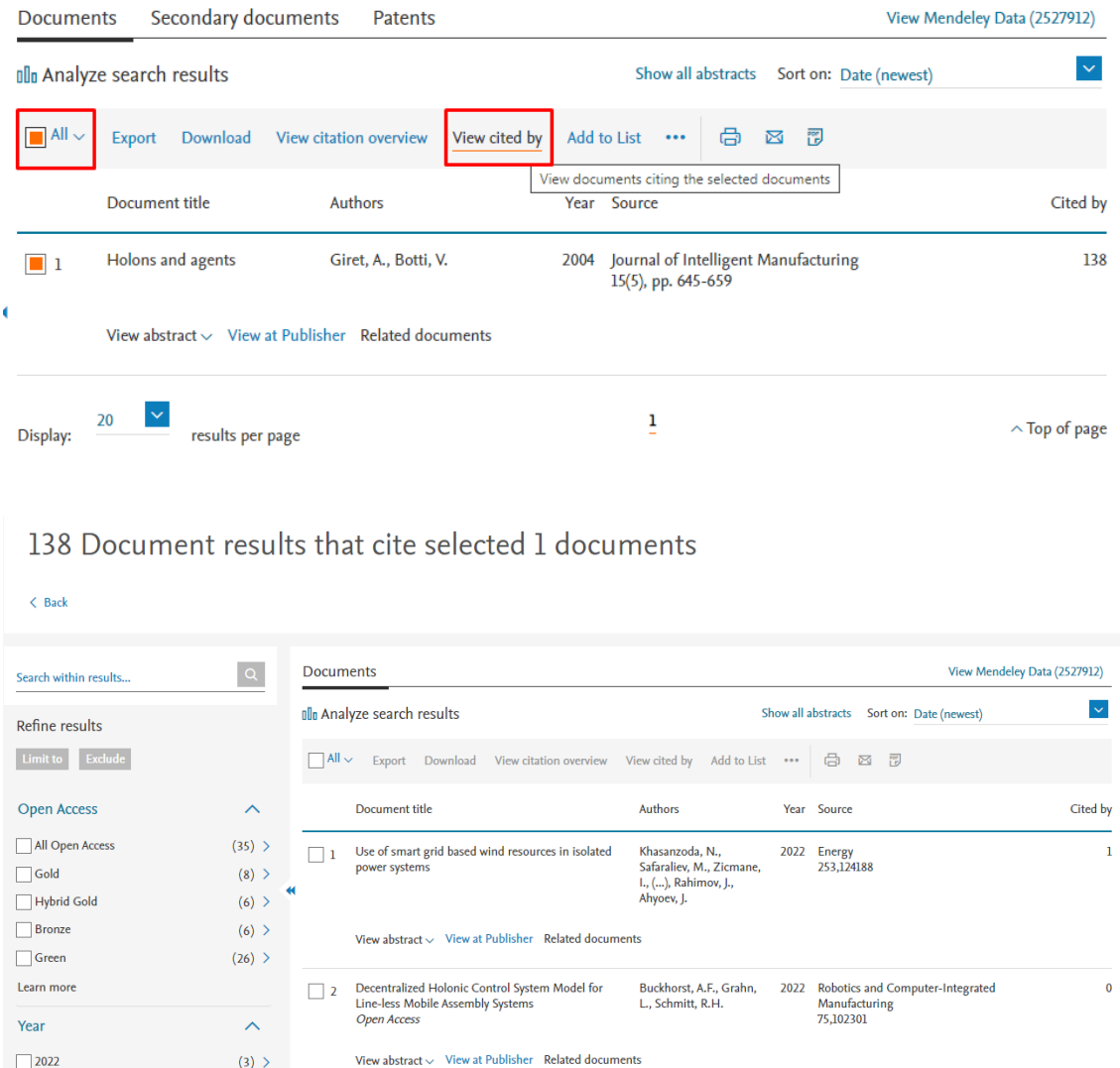

#### <span id="page-17-0"></span>**b) Buscar citas a artículos o libros o congresos no indizados en Scopus, pero que han sido citados desde las publicaciones allí indizadas.**

Desde el tipo de búsqueda **> Search** elige la pestaña **Documents**, se introducen las palabras del título del trabajo y se selecciona el campo "References".

Buscamos el siguiente libro no incluido en Scopus, pero sí citado en dicha base de datos: Autor: Valdivieso, E Nombre del libro: Juan de Roelas Año: 1978

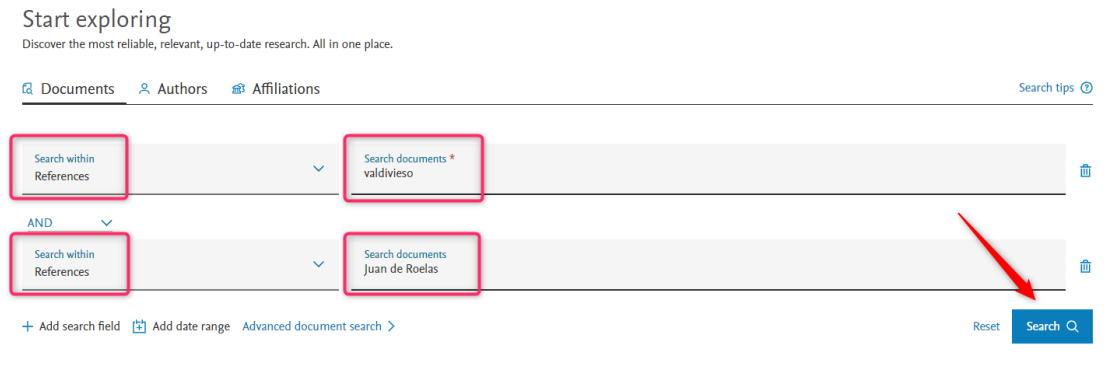

En la página de resultados, nos aparecerán los trabajos que contienen referencias al libro de Valdivieso. Para ver si son correctas las citas debemos seleccionar "**Secondary Documents**".

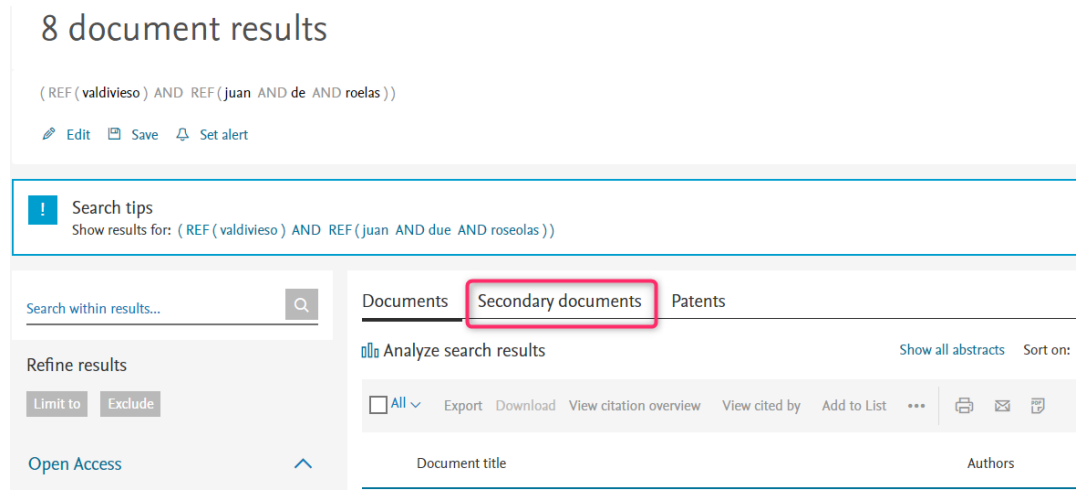

Nos aparecerá una lista de resultados dónde comprobaremos si las referencias son citas al documento que hemos buscado.

En este ejemplo vemos que 3 referencias si se corresponden con el año de publicación del documento que buscamos.

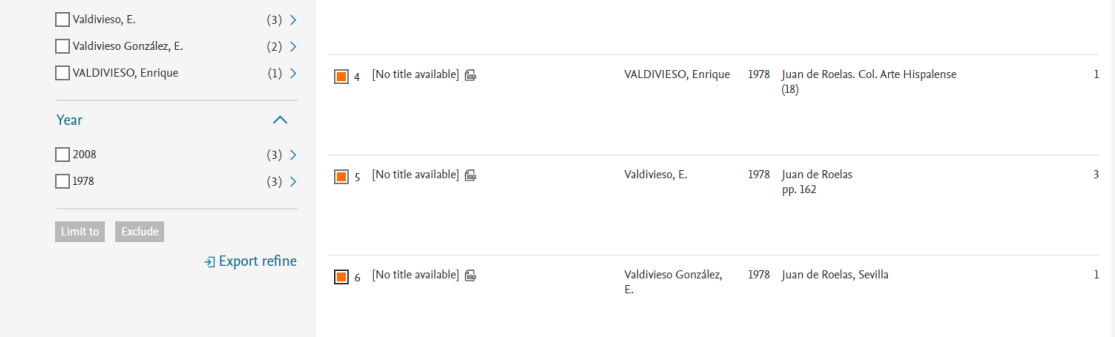

Para ver las referencias de los documentos que les citan podemos:

- 1. Seleccionar los registros y pulsar la opción **View cited by**
- 2. O entrar dentro de las citas en el número de **Cited By**.

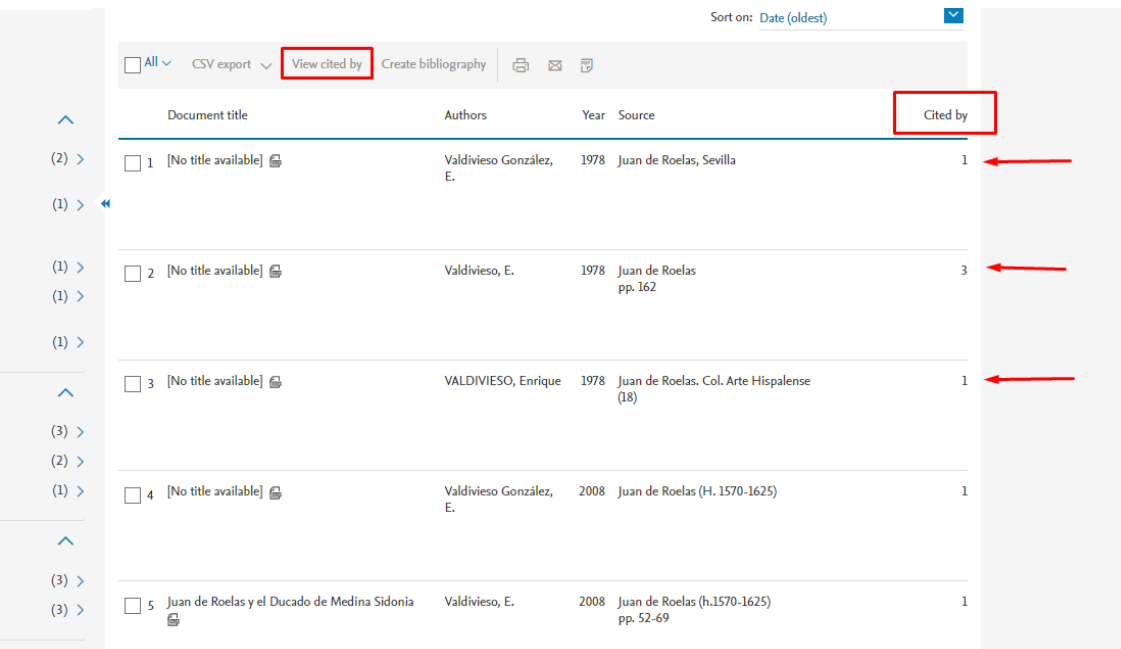

### <span id="page-18-0"></span>**I.2.2. - Buscar todas las citas que ha recibido un autor y acceder a un completo informe de sus citas.**

Para **conocer las citas que ha recibido un investigador** debemos utilizar la opción "*Authors*" e identificar de la manera más unívoca posible al autor: En "Search using" podemos buscar por apellidos e inicial del nombre o por ORCID. Además, podemos añadir a la búsqueda la afiliación (lugar de trabajo).

Vamos a buscar las citas que ha recibido el investigador *Antonio Arques* de la Universidad de Murcia, Facultad de Química.

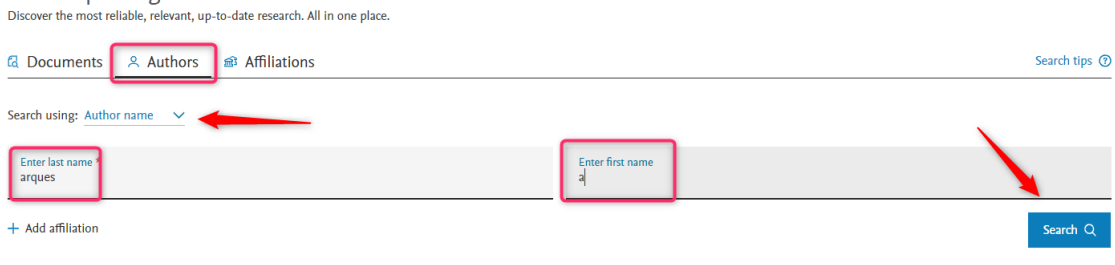

Start exploring

Como **resultado** se nos ofrecerá un listado, con las variantes de nombre que pueden corresponder a ese autor.

**Importante:** Para evitar estas variaciones siempre resulta recomendable utilizar una **única forma de firma** a lo largo de la carrera profesional de un investigador (también es muy recomendable ORCID).

Desde la Biblioteca de la Universidad de Murcia hemos creado material de apoyo para unificar tu perfil en diferentes bases de datos, incluida Scopus. Disponible en: [Apoyo a la investigación](https://www.um.es/web/biblioteca/investigar-publicar/apoyo-investigacion) > [Producción científica](https://www.um.es/web/biblioteca/investigar-publicar/apoyo-investigacion/produccion-cientifica) > [Unificar nombres](https://www.um.es/web/biblioteca/investigar-publicar/apoyo-investigacion/produccion-cientifica/unificar-nombres-bases-de-datos)  [de autor en las bases de datos](https://www.um.es/web/biblioteca/investigar-publicar/apoyo-investigacion/produccion-cientifica/unificar-nombres-bases-de-datos)

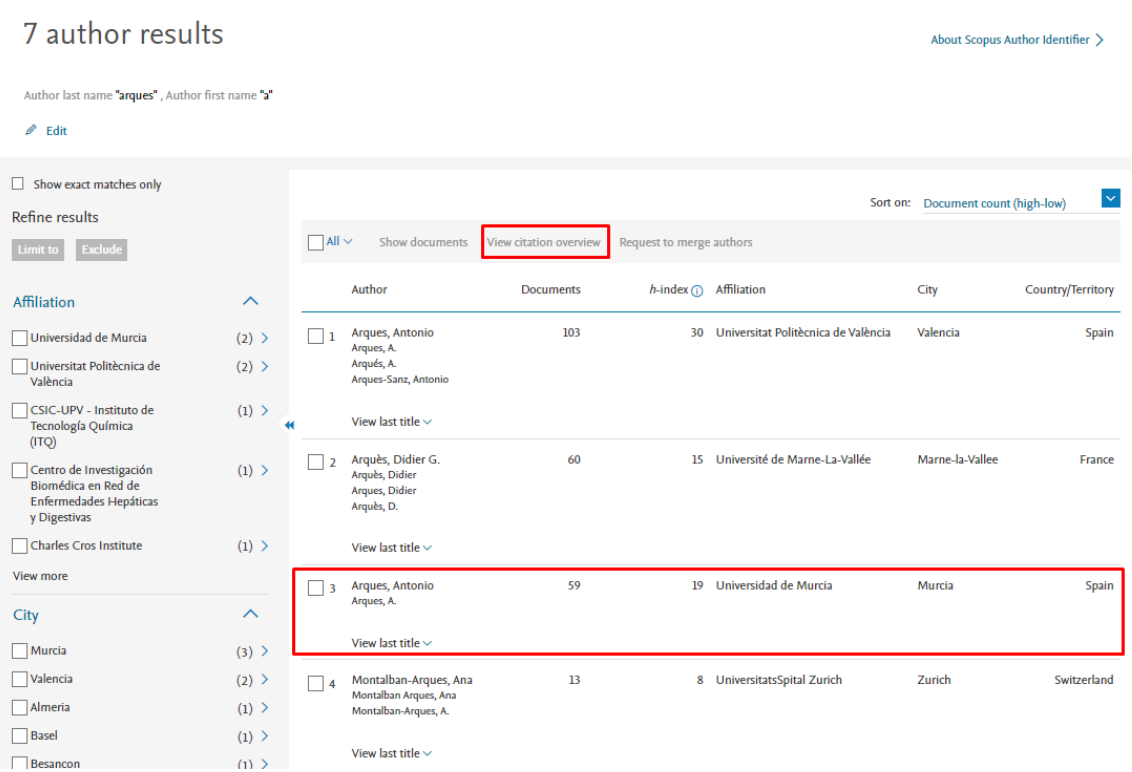

Selecciono el nombre que corresponde en afiliación con la Universidad de Murcia y ya puedo hacer un informe de citas desde *View Citation overview.*

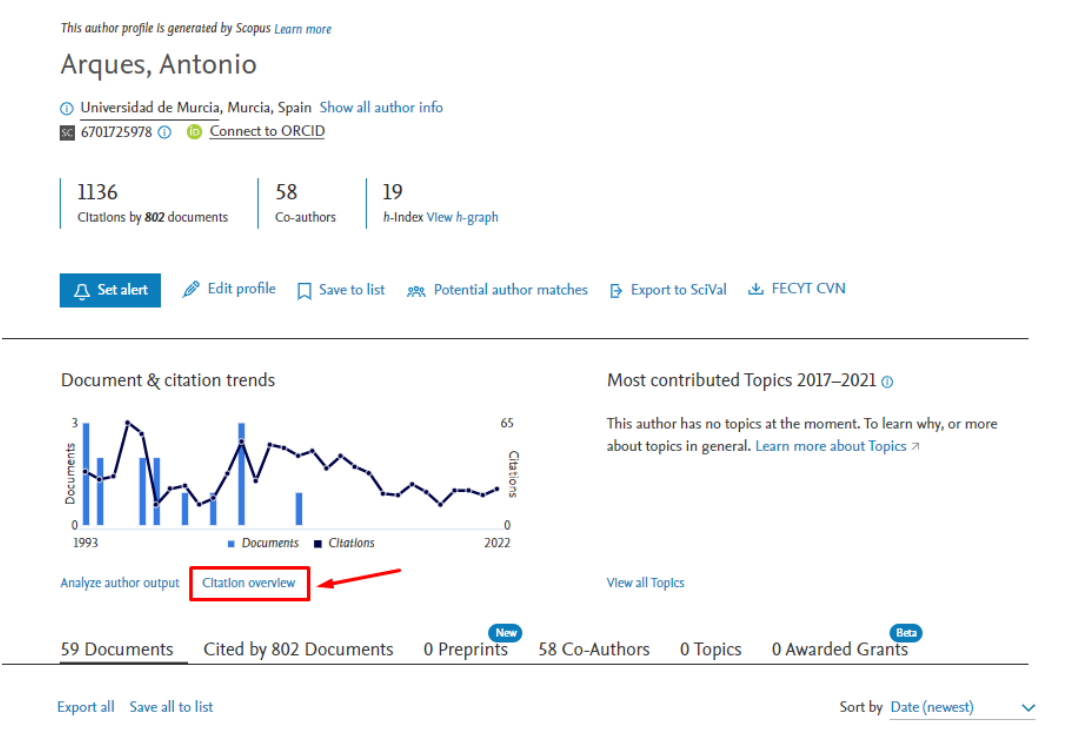

En el **informe de citas de un autor (Citation Overview)** podemos ver el nº de documentos indizados en Scopus, el nº total de citas que han recibido y el *índice h* del autor, etc.

En nuestra búsqueda del investigador Antonio Arques, tiene 59 documentos indizados en Scopus, que han recibido 1133 citas, y tiene un índice h de 19.

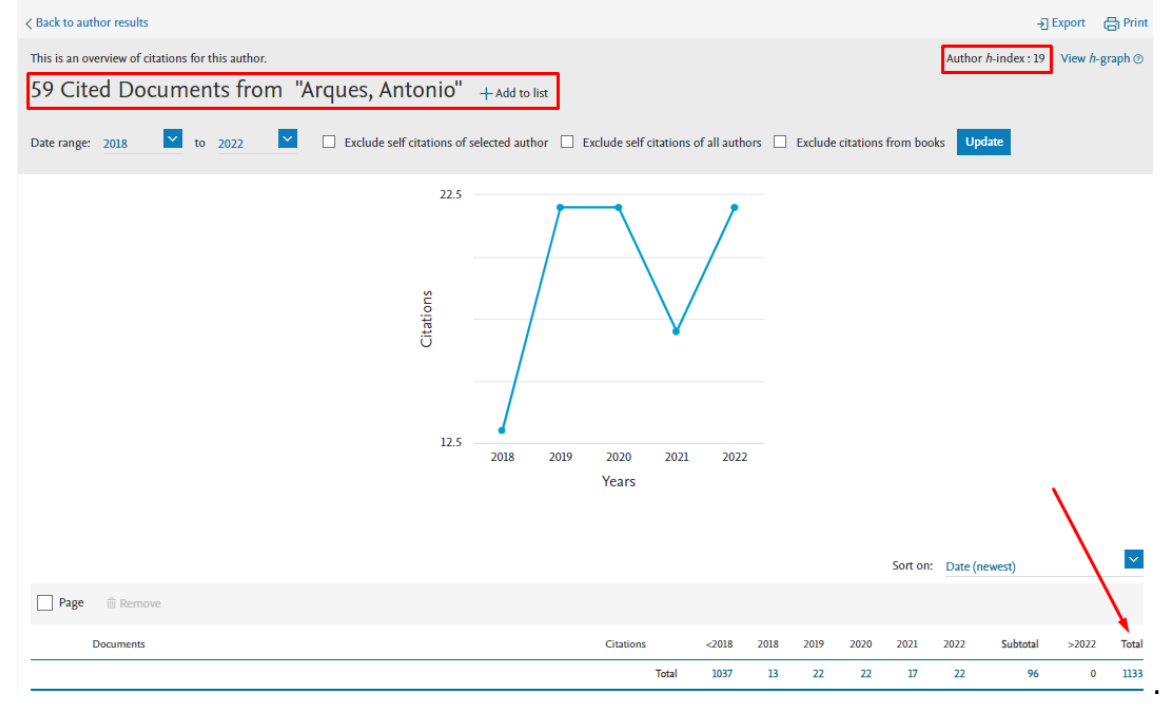

El *indice h* es un sistema para la medición de la calidad profesional de investigadores, en función de la cantidad de citas que han recibido sus artículos científicos. Un científico tiene índice h de 10 si al menos ha publicado 10 trabajos con al menos 10 citas cada uno.

Para un cálculo más preciso del índice H se pueden **excluir las autocitas del autor**, simplemente marcando el check "*Exclude Self citations of selected author*" y clicando en "Update".

### <span id="page-21-0"></span>**I.3. - Búsqueda de citas en Dialnet**

En la búsqueda de publicaciones en Dialnet se pueden ver datos del número de citas proporcionados por Dialnet Métricas. Los indicadores de Dialnet Métricas se presentan en los ámbitos de Ciencias Sociales, Humanidades y Ciencias Jurídicas, se calculan a partir de las citas hechas en los artículos que tienen incluidas las referencias bibliográficas en Dialnet. Ofrece un conjunto de indicadores para ayudar a identificar la relevancia de la producción científica. Ofrece datos de índices de impacto de las Revistas, llamado Índice Dialnet de Revistas (IDR), en 6 ediciones, de 2016 a 2021. También ofrece datos sobre investigadores, publicaciones y universidades.

Vamos a buscar el artículo: Alfabetismo transmedia. Estrategias de aprendizaje informal y competencias mediáticas en la nueva ecología de la comunicación, de Carlos Alberto Scolari, en la revista Telos, nº 103, 2016.

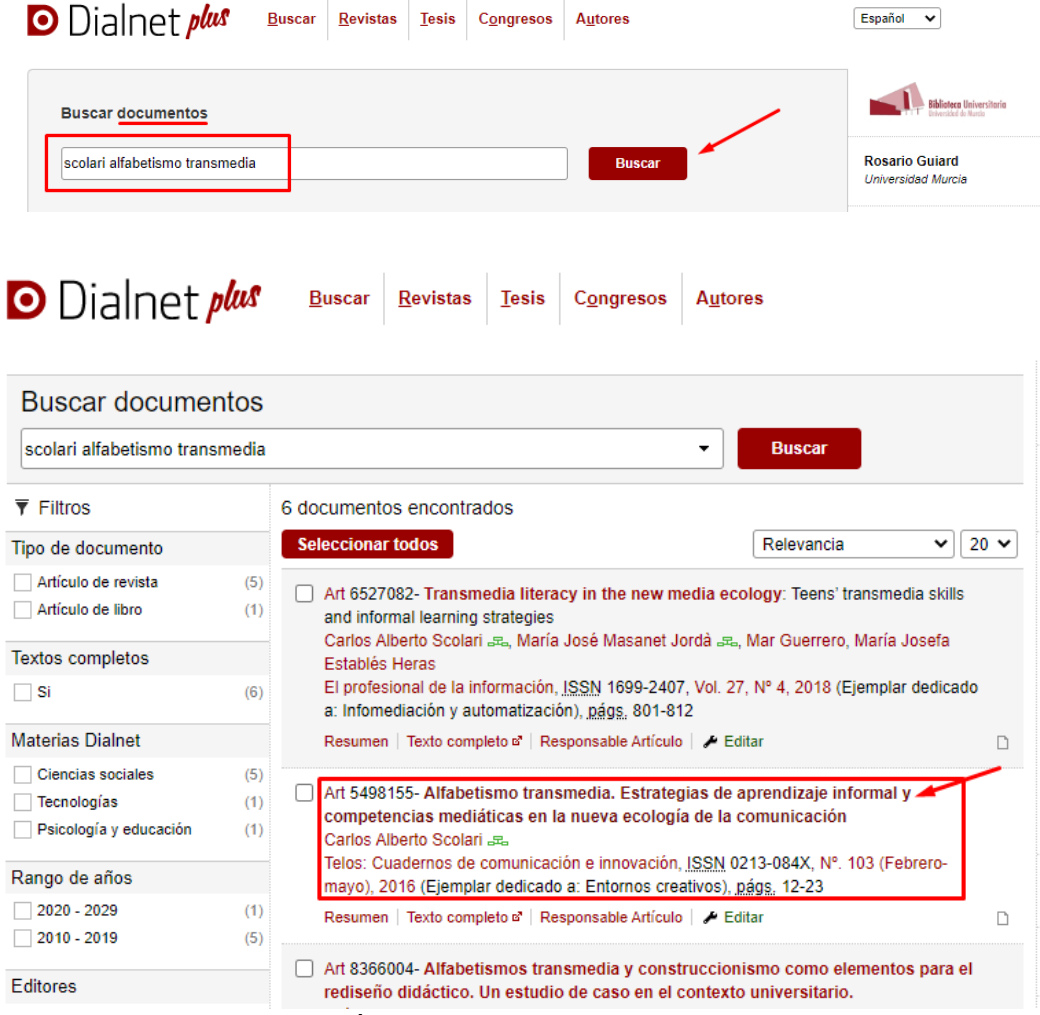

Haciendo doble clic en el título del documento que nos interesa, vamos a la información completa, en donde aparece el número de citas contabilizado en Dialnet Métricas.

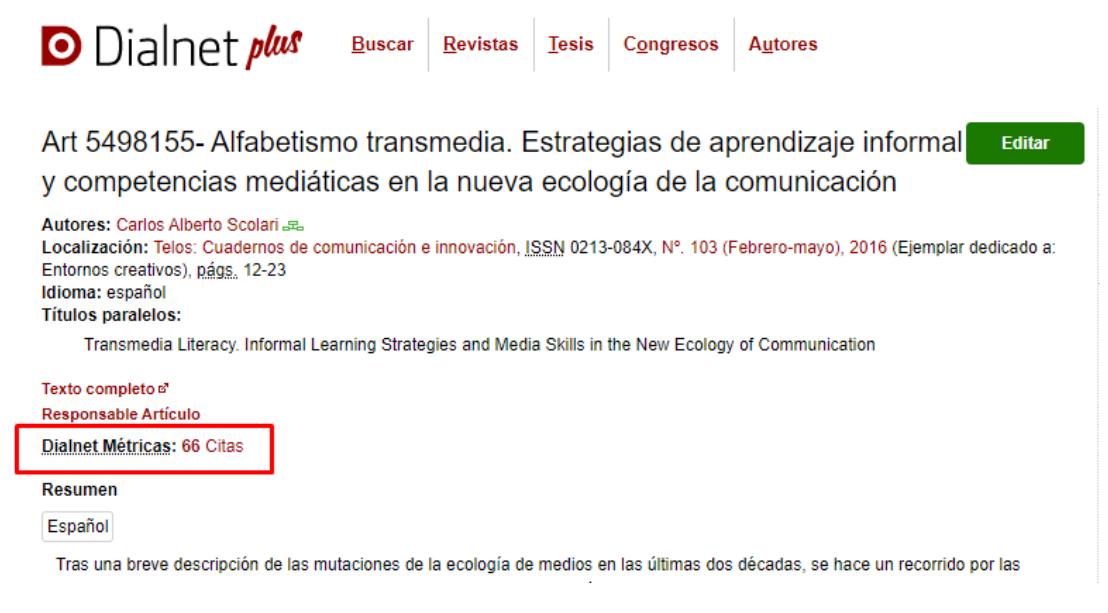

#### Si clicamos en el número de citas, vamos a Dialnet Métricas

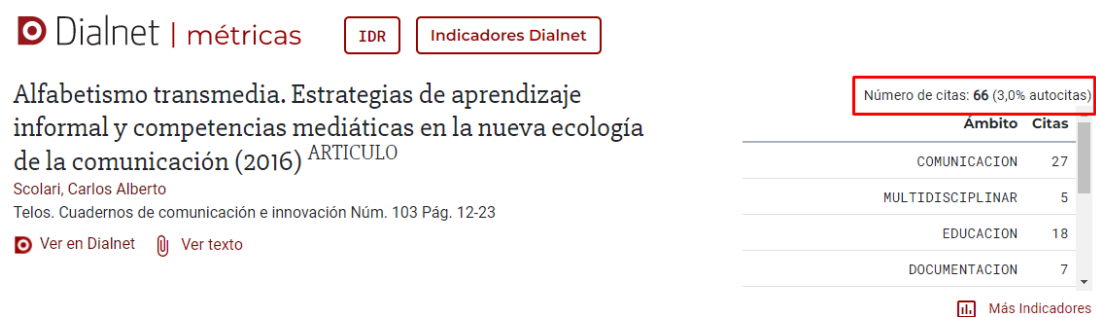

#### En donde podemos ver el listado de los 66 artículos citantes:

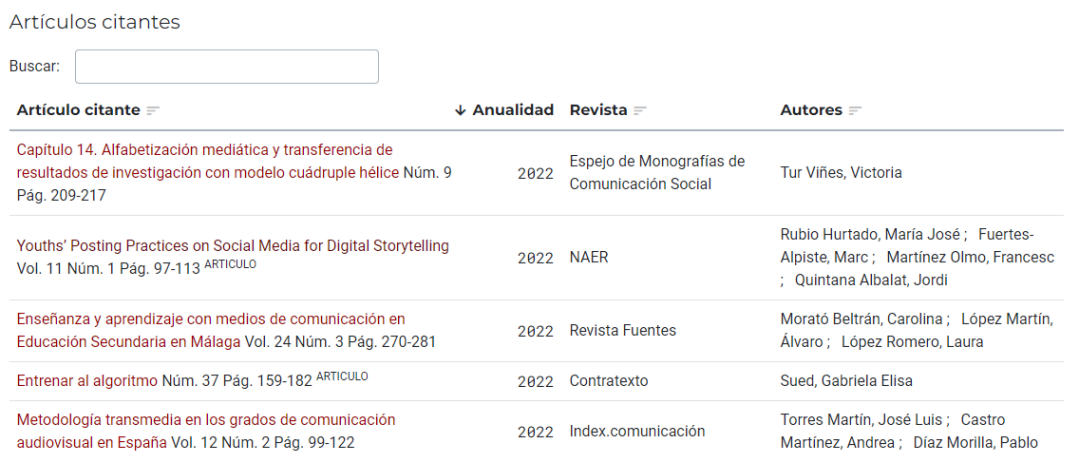

#### <span id="page-22-0"></span>**I.4.- Búsqueda de citas en Dimensions**

El proyecto [Dimensions](https://www.dimensions.ai/) tiene como objetivo proporcionar una nueva visión de la información de investigación; una infraestructura de datos más abierta y completa que permite a los usuarios explorar conexiones entre una amplia gama de datos de investigación.

Dimensions ofrece a los usuarios una amplia variedad de opciones de filtrado, asegurando que pueda seleccionar los datos que desea ver. Va más allá de las citas para ofrecer una imagen más amplia del impacto, es la única base de datos que vincula publicaciones y citas con subvenciones, patentes, ensayos clínicos, conjuntos de datos y documentos de políticas para ofrecer una visión más integral del panorama de la investigación. Mapea todo el ciclo de vida de la investigación, y por ello puede seguir la investigación desde la financiación hasta la producción y el impacto.

#### **Búsquedas en Dimensions**:

Entramos en **"Access free [web app"](https://app.dimensions.ai/discover/publication)** donde podemos tener acceso a un gran número de publicaciones y Datasets de forma gratuita.

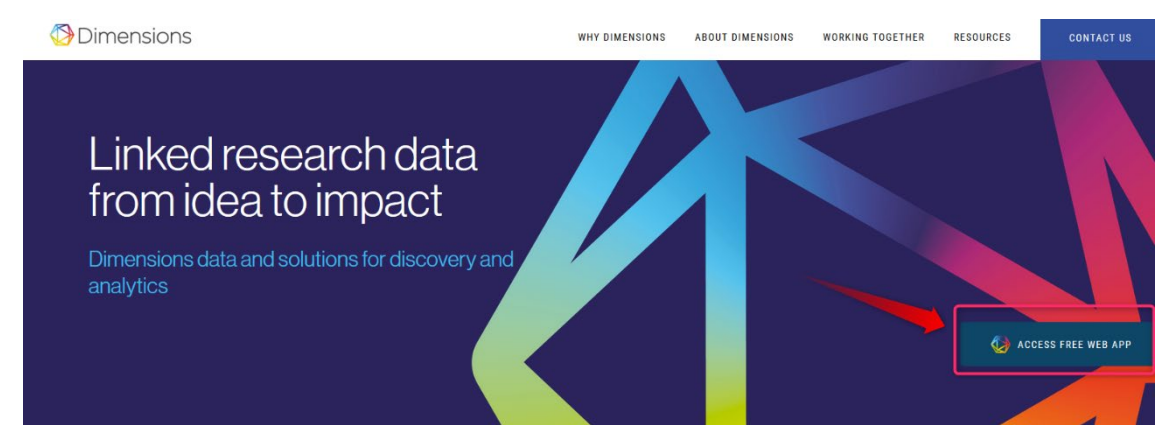

En esta página se nos aporta un cajetín de búsqueda en la parte superior. Filtros en la parte izquierda que podemos seleccionar y refinar los resultados pulsando **"Limit to"**. Y también tenemos otras herramientas, como, por ejemplo, un listado de categorías a la derecha.

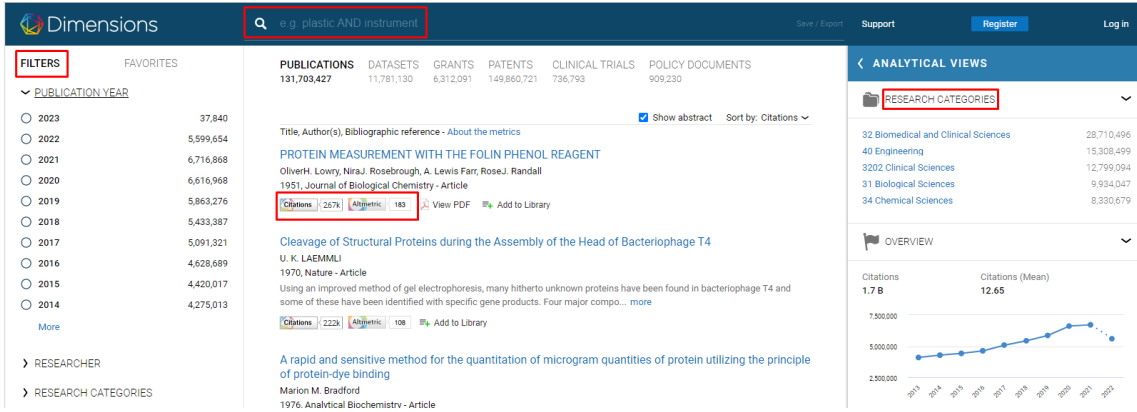

Volvemos a buscar el artículo de Brown, de 2010, Cytolytic CD4 cells… que buscamos en WOS. Ponemos el título entre comillas en el cajetín de búsqueda, y elegimos la opción Title and abstract

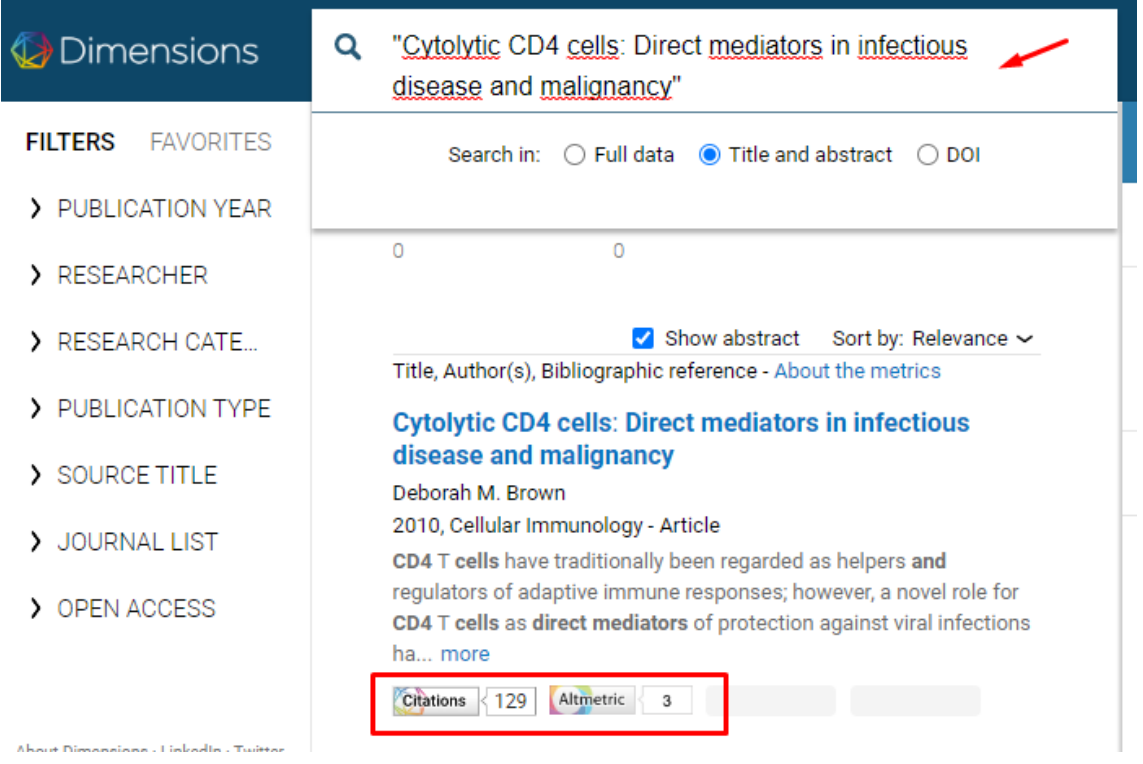

Una vez realizada la búsqueda, accediendo a la publicación que nos interese, podemos ver en su página de datos, a la derecha, **"Publication metrics"** en la que aparecen diferentes métricas de citas, tanto las tradicionales en las publicaciones, como citas en redes sociales, gestores de referencia, etc. Si miramos las citas tradicionales podemos ver que se dividen en su procedencia, si vienen de una patente, una publicación, etc. Las citas pueden verse pulsando en ellas.

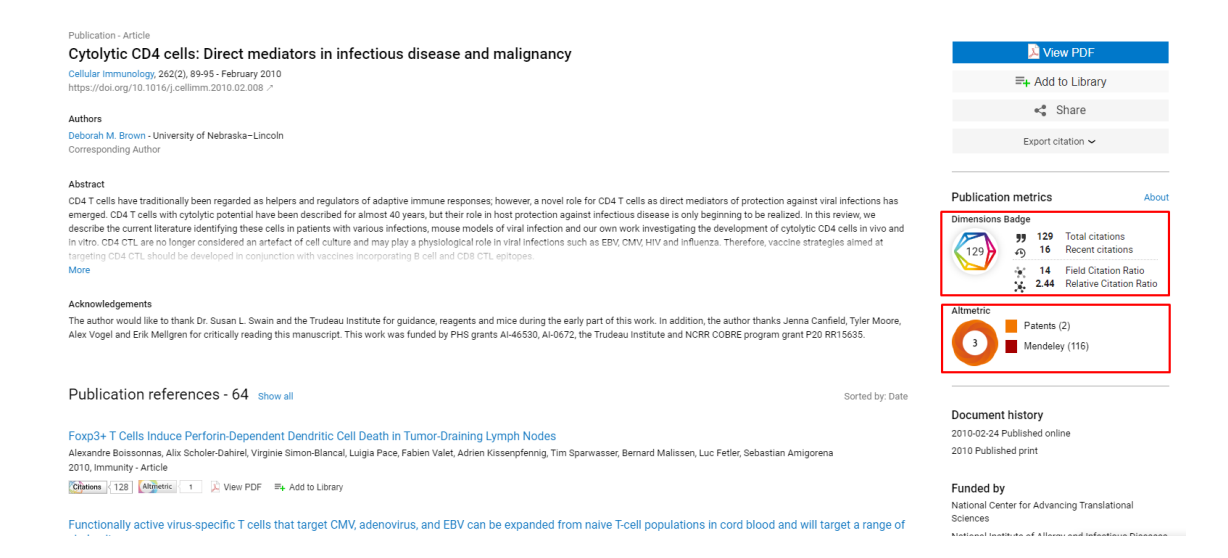

# <span id="page-24-0"></span>**I.5. - Búsqueda de citas en Google Académico (Google Scholar, GS)**

[Google Académico](https://scholar.google.es/) es un buscador de información bibliográfica de carácter científico y académico creado por la compañía Google en 2004. Su particularidad consiste en identificar documentos científicos de todo tipo (artículos, libros, tesis,

congresos, informes, etc.) en sus diversas versiones y especialmente en identificar las citas que han recibido. Normalmente se recogen más citas que en WOS y Scopus, pero hay que comprobarlas, porque puede que estén duplicadas o que no pertenezcan exactamente al trabajo del cual buscamos las citas.

Utiliza toda la Web que está bajo algún dominio académico: Universidades, Centros de investigación, editoriales científicas, bases de datos, portales de revista, catálogos de Bibliotecas, repositorios en acceso abierto, etc. Por lo que incluye mayor cantidad y variedad de citas. Es especialmente útil para las publicaciones no anglosajonas y para las disciplinas que no emplean preferentemente las revistas como medio de comunicación (ingenierías, humanidades, ciencias sociales, etc.). Desde hace poco se puede filtrar por resultados que sean *Artículos de revisión*, Review.

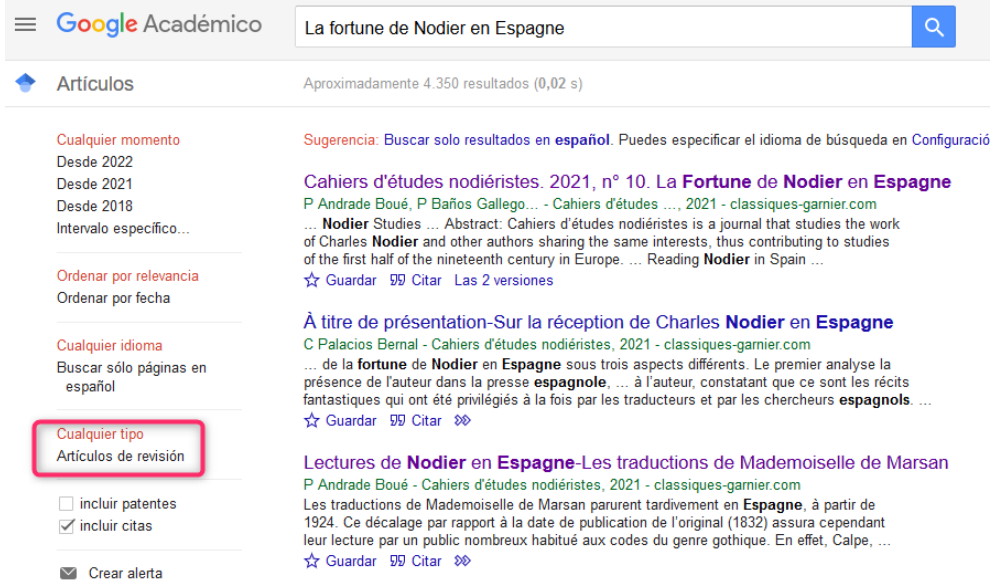

Este recurso tiene debilidades, y una de ellas es que no existe control de calidad de las fuentes procesadas, ni se efectúa un tratamiento de la información que se recupera, por lo que se generan diversos errores en el procesamiento de la información.

Google Académico tiene una *Búsqueda sencilla*, igual que Google, pero también tiene una opción *Búsqueda avanzada* en donde se pueden buscar términos utilizando varios campos: Buscar artículos, Buscar artículos de Autor, Buscar artículos de Nombre de la revista y Buscar artículos fechados por Años de publicación.

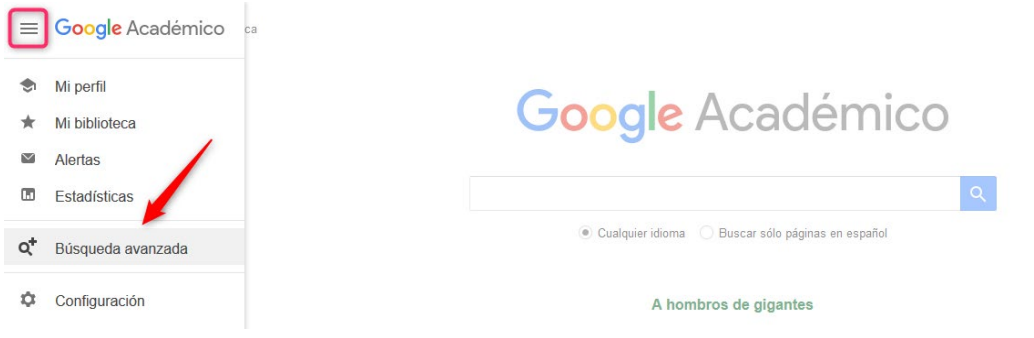

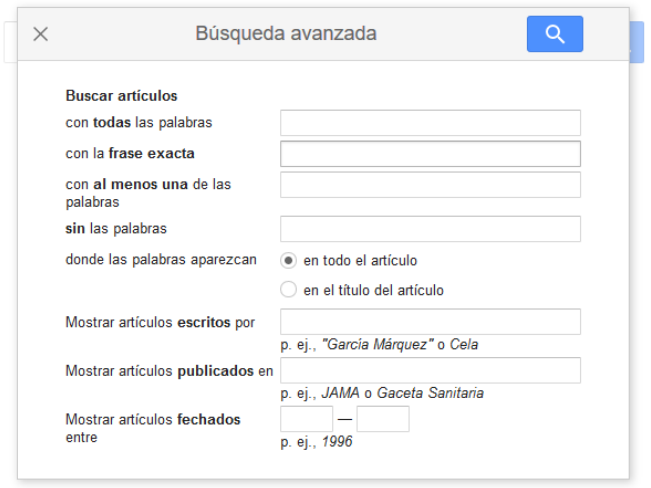

Para localizar las citas relativas a un documento basta con escribir el título del trabajo o ponerlo entre comillas para que nos busque el texto exacto. Si el trabajo tiene citas estas aparecen normalmente en la parte inferior de la referencia bibliográfica en el enlace *Cited by* o *Citado por*. Los duplicados se producen por las diferentes versiones que un documento puede tener (pdf, html, etc.)

Google Académico permite localizar las citas que han recibido los trabajos científicos que aparecen en esta herramienta. Por ejemplo, si buscamos los trabajos del autor "García Verdugo" nos aparecerá un listado con los trabajos de este autor y el nº de citas que han recibido esos trabajos, en el enlace *Citado por.* Cuando nos introducimos en las citas, estás pueden estar repetidas, no ser de interés, o no pertenecer al ámbito académico, es recomendable revisarlas.

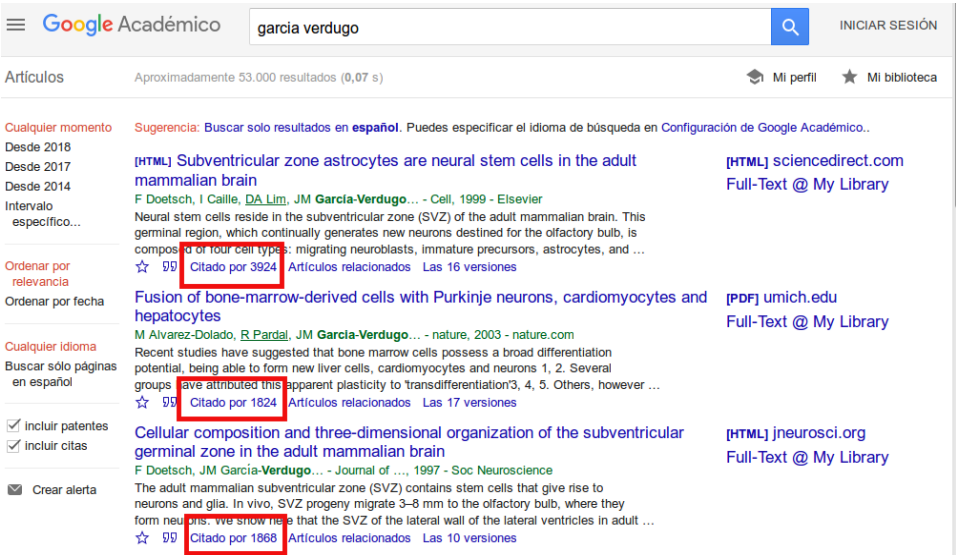

En Google Académico también se puede buscar el perfil de un autor. Accediendo al perfil se puede ver los documentos que tiene y las citas, además de calcular el Índice H. Podemos entrar al perfil desde un documento en el que en la referencia nos aparezca que su nombre es enlazable o buscando en el cajetín de búsqueda directamente.

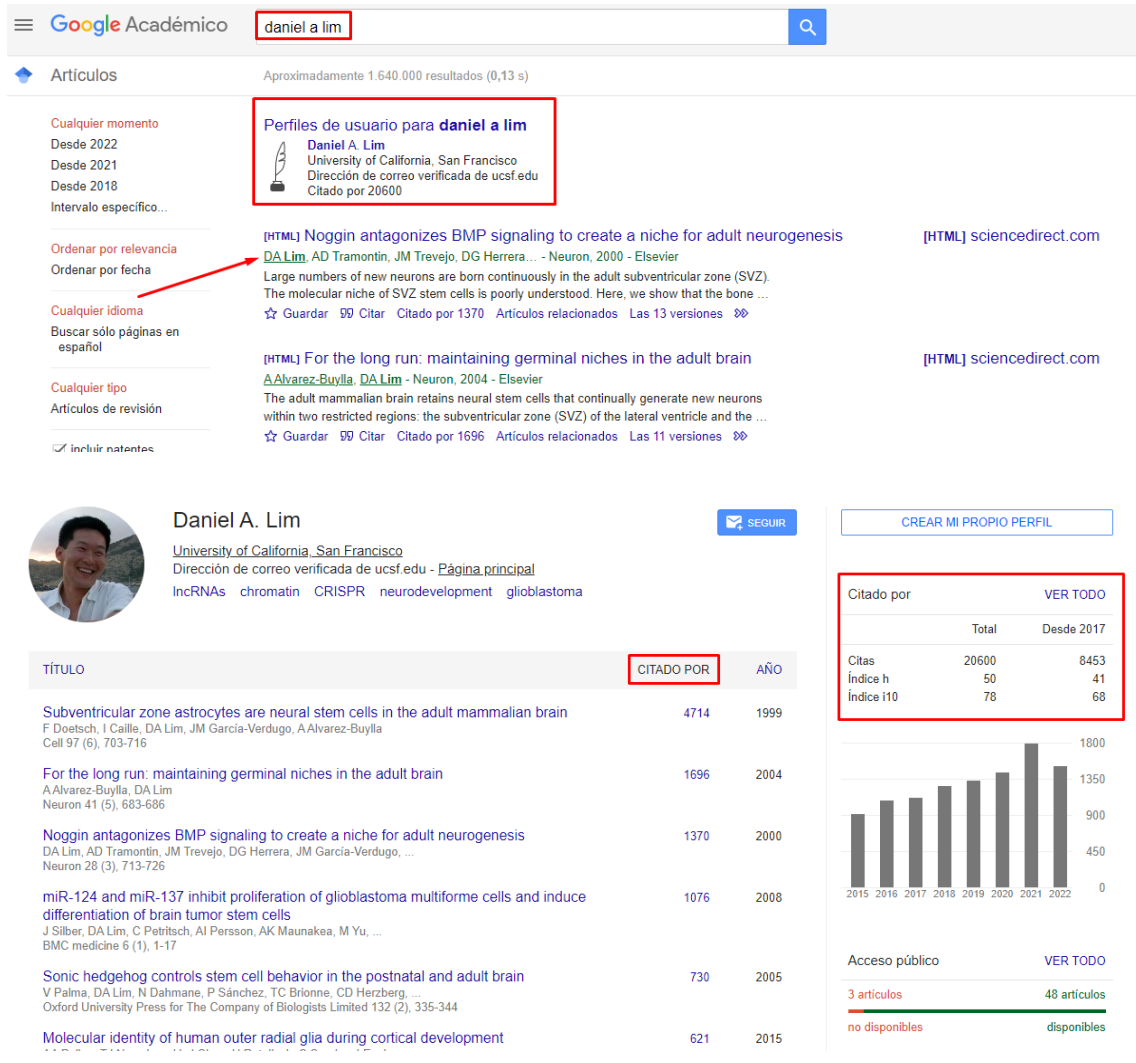

Desde la Biblioteca de La Universidad de Murcia recopilamos información sobre cómo gestionar un perfil de autor en Google Académico, información disponible en: Apoyo [a la investigación](https://www.um.es/web/biblioteca/investigar-publicar/apoyo-investigacion) > [Producción científica](https://www.um.es/web/biblioteca/investigar-publicar/apoyo-investigacion/produccion-cientifica) > [Identificadores](https://www.um.es/web/biblioteca/investigar-publicar/apoyo-investigacion/produccion-cientifica/identificadores-de-autor) de autor

#### <span id="page-27-0"></span>**II) Bases de datos especializadas**

Estas búsquedas nos proporcionan información de las citas recibidas en las bases de datos que ofrecen esta información, y la cobertura es mundial. En las plataformas EbscoHost y ProQuest no aparece esta información. Para acceder a algunas de ellas consultar [las bases de datos suscritas o recogidas por la Universidad](https://www.um.es/en/web/biblioteca/recursos-informacion/bases-de-datos)  [de Murcia.](https://www.um.es/en/web/biblioteca/recursos-informacion/bases-de-datos) A continuación se explica la búsqueda de citas en CitEc-RePec de Economía, MathSciNet de Matemáticas, y PubMed de Ciencias de la Salud.

#### <span id="page-27-1"></span>**II.1 Búsqueda de citas en la base de datos CitEc-RePec. Citations in Economics**

#### Citec- [Repec.](http://citec.repec.org/index.html)

CitEc es un servicio de RePEc (repositorio temático de economía) que proporciona datos de citas desde 2001 para series y autores. Está patrocinado por INOMICS.

Se pueden localizar citas de autores realizando una búsqueda desde el inicio.

# **Citations in Economics**

search our database of references

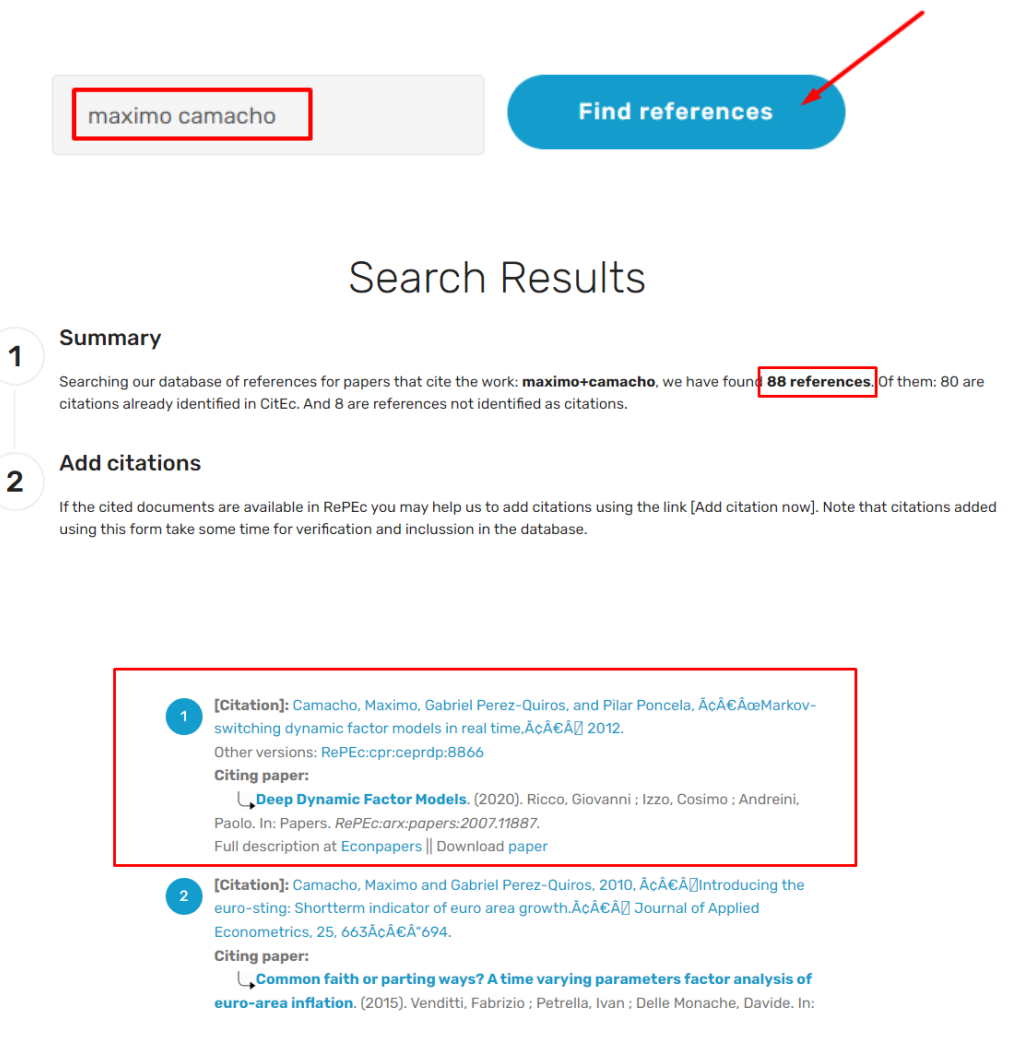

# También desde la opción Authors

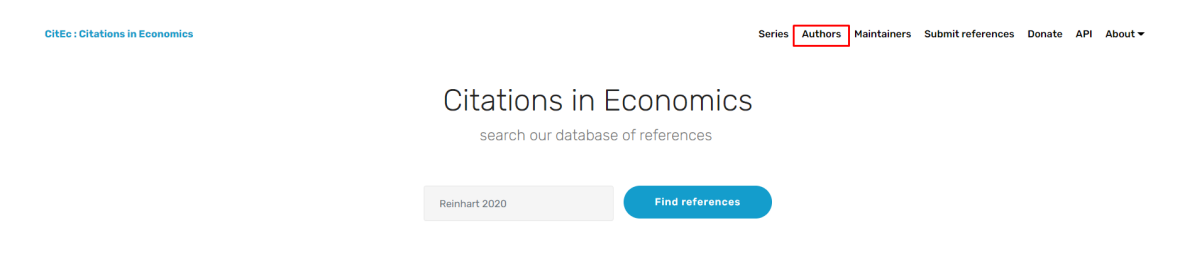

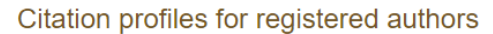

Maximo Camacho : Citation Profile

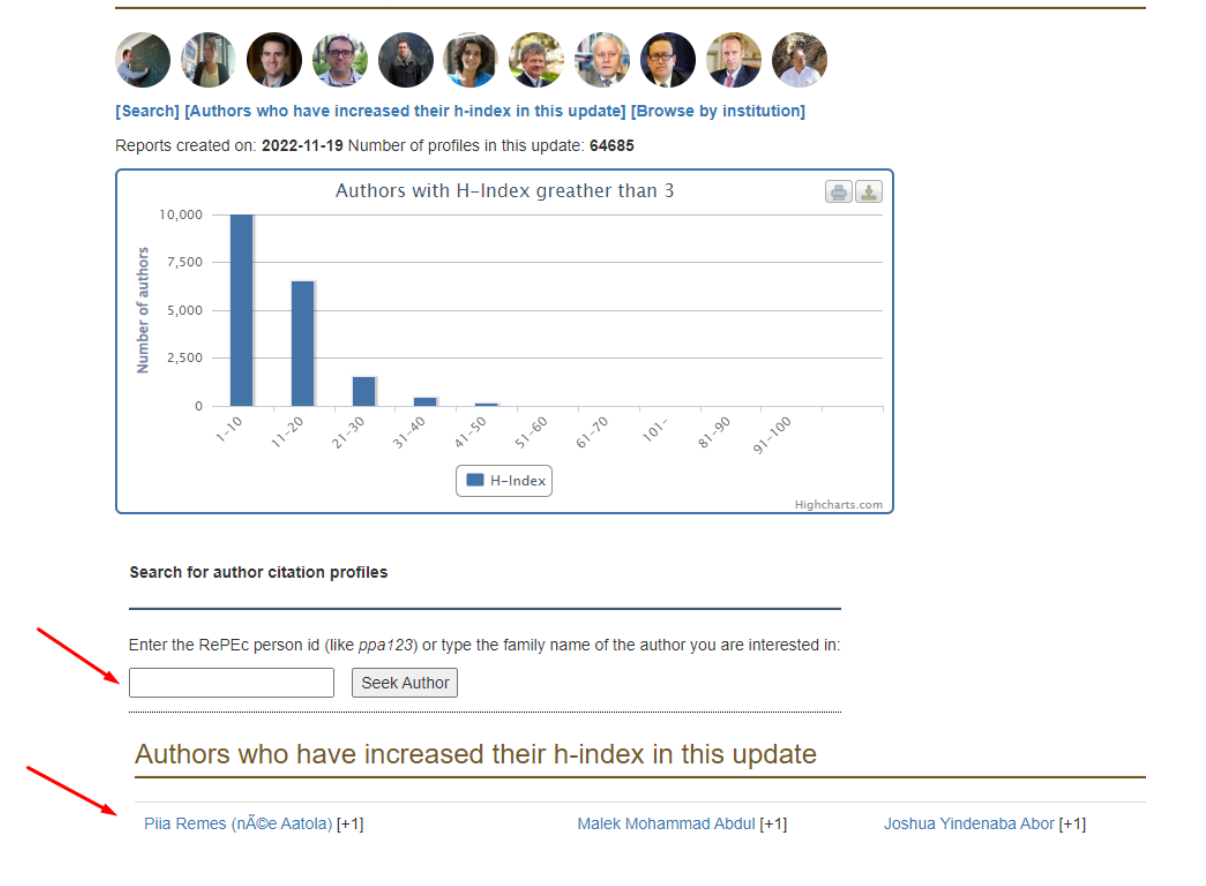

En donde localizaremos la producción científica del autor, su índice H, el i10 index, las citas a sus trabajos, sus colaboradores y otros datos de interés.

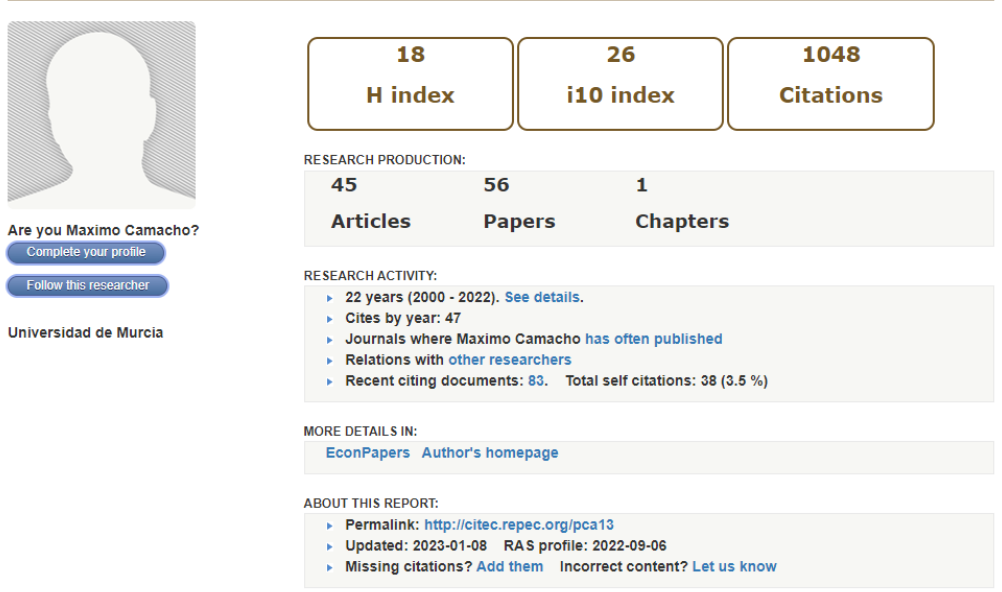

También se puede buscar un artículo concreto de un autor, por ejemplo, buscamos: Are european business cycles close enough to be just one?, de Maximo Camacho:

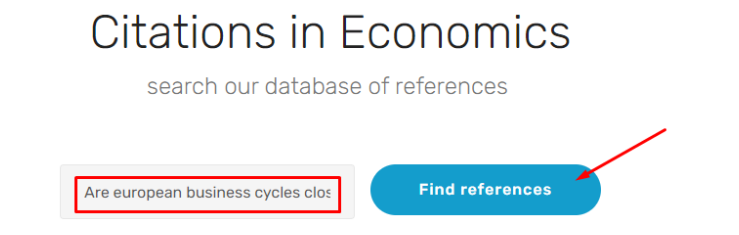

Devuelve 151 citas localizadas en CitEc.

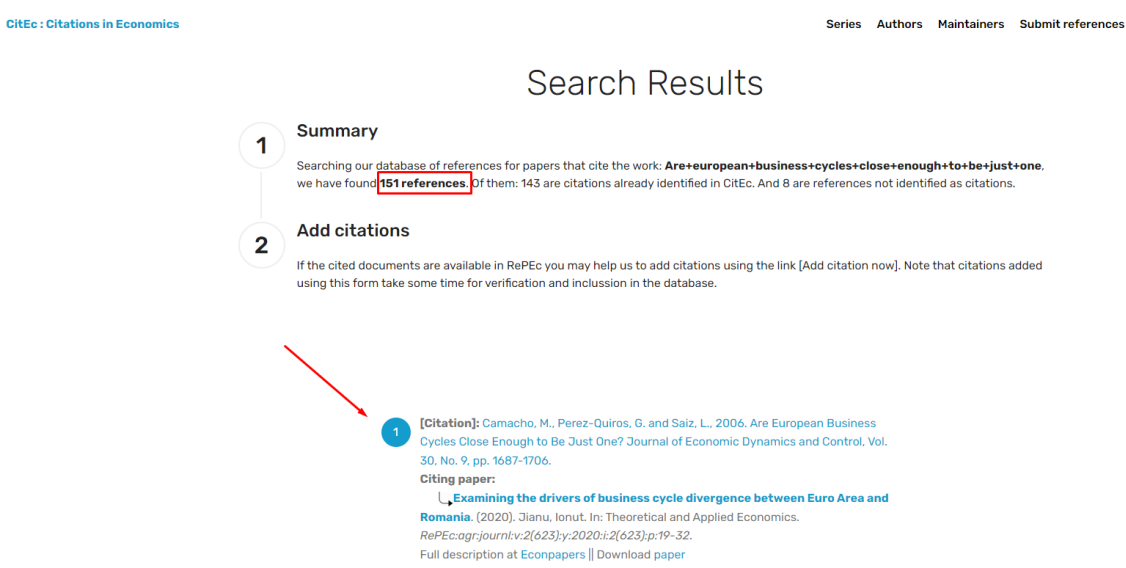

# <span id="page-30-0"></span>**II.2 Búsqueda de citas en MathSciNet (AMS) Matemáticas**

[Acceso](http://www.ams.org/mathscinet/search.html) (Internet restringido IP UM)

En la página principal se ofrecen en pestañas las opciones de búsqueda: Publicaciones, Autores, Revistas y Citations.

Para buscar las citas a un artículo, se escribe el título del artículo en la caja de búsqueda Título:

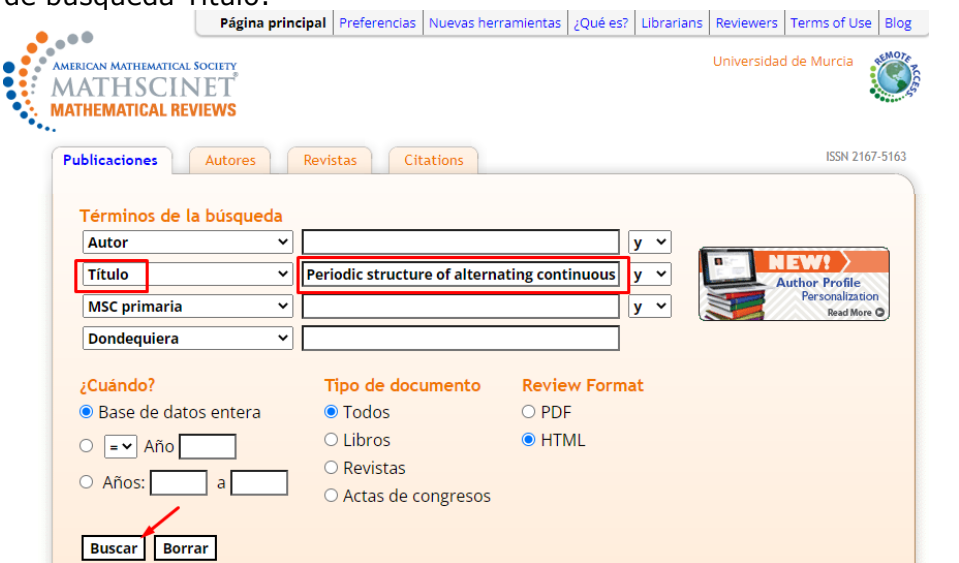

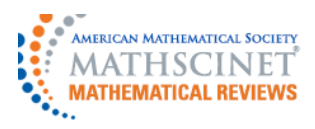

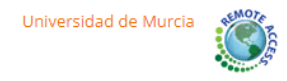

**Previous Up Next** Select alternative format v Publications results for "Title=(Periodic structure of alternating continuous interval maps)" MR2248791 (2007f:37051) Reviewed **Citations** From References: 13 Cánovas, Jose S. (E-UPCT-AMS); Linero, Antonio (E-MURC2) From Reviews: 1 Periodic structure of alternating continuous interval maps. (English summary) J. Difference Equ. Appl. 12 (2006), no. 8, 847-858. 37E05 (37B20 37C25) Review PDF | Clipboard | Journal | Article | Make Link

Para buscar las citas a un autor, en la pestaña Citations:

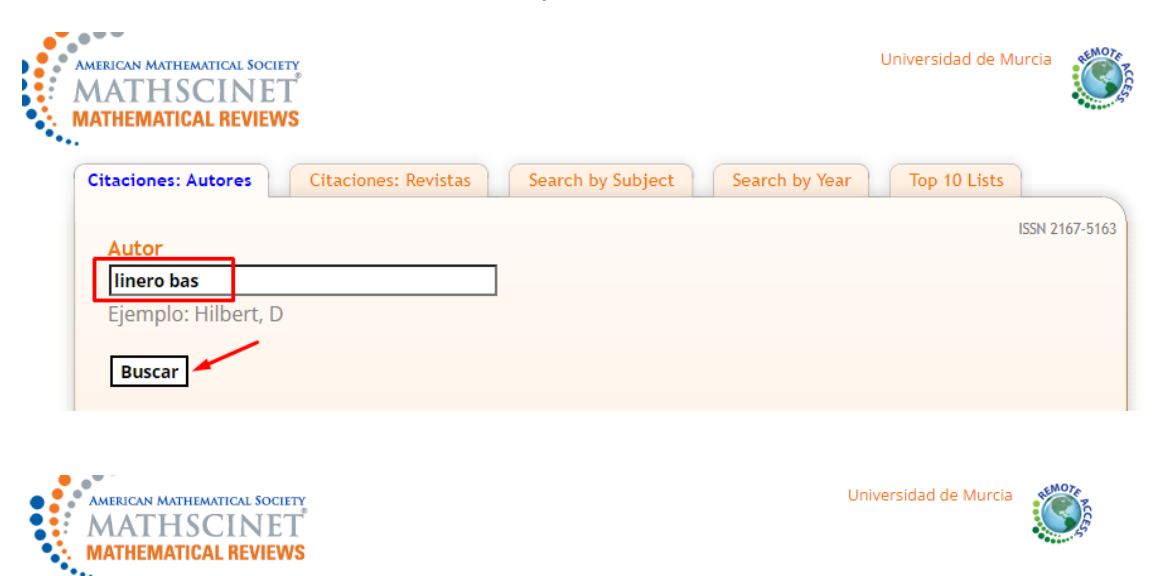

# **Author Citations for Antonio Linero-Bas** Antonio Linero-Bas is cited 117 times by 72 authors

in the MR Citation Database

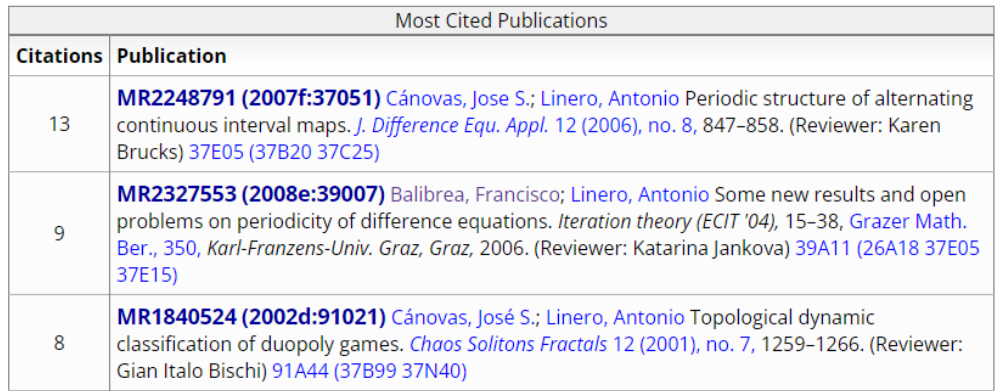

### <span id="page-32-0"></span>**II.3 Búsqueda de citas en PubMed (Ciencias de la Salud)**

[PubMed](https://pubmed.ncbi.nlm.nih.gov/) es un recurso gratuito que apoya la búsqueda y recuperación de literatura biomédica y de ciencias de la vida con el objetivo de mejorar la salud, tanto a nivel mundial como personal.

La base de datos de PubMed contiene más de 30 millones de citas y resúmenes de literatura biomédica. Las citas en PubMed provienen principalmente de los campos de la biomedicina y la salud, y de disciplinas relacionadas como las ciencias de la vida, las ciencias del comportamiento, las ciencias químicas y la bioingeniería.

#### **Buscar citas:**

Al entrar en PubMed podemos realizar la búsqueda en el cajetín de búsqueda directa, pegando el título del artículo. Buscamos el artículo: Developmental studies of avian brain organization, de Luis Puelles, publicado en 2018:

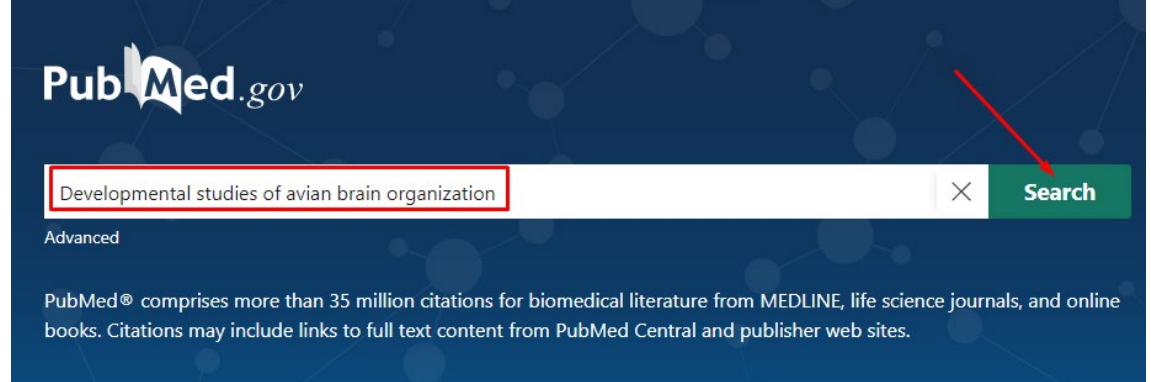

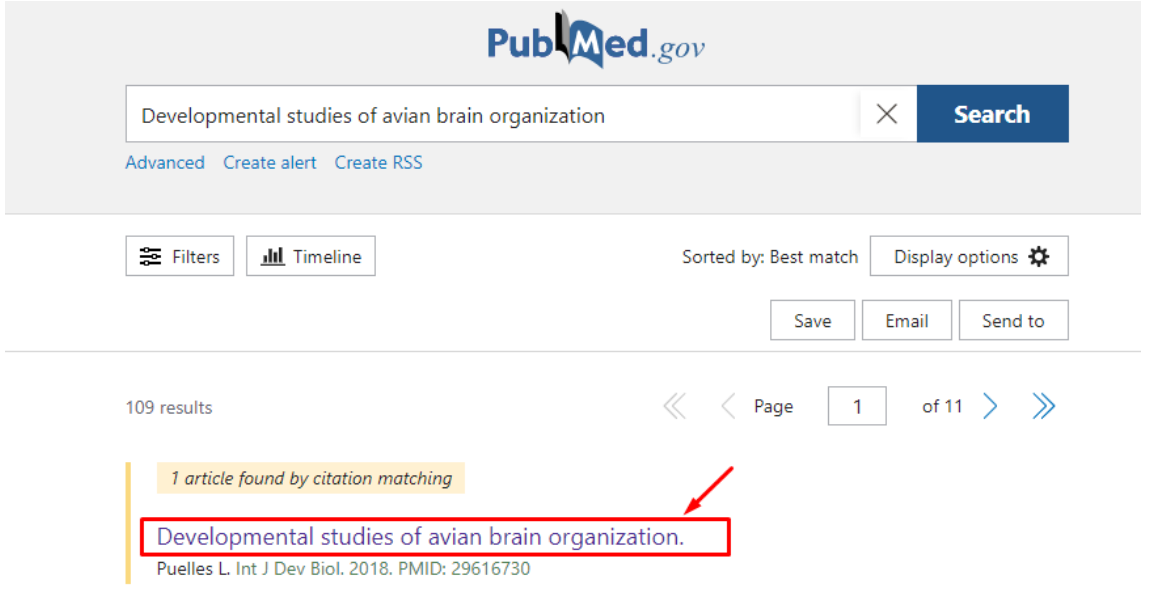

Las citas se indican dentro de cada registro y al final del mismo. Aparece una lista con los primeros resultados, y un enlace a See all "Cited by" articles:

> Int J Dev Biol. 2018;62(1-2-3):207-224. doi: 10.1387/ijdb.170279LP.

#### Developmental studies of avian brain organization

Luis Puelles<sup>11</sup>

Affiliations + expand PMID: 29616730 DOI: 10.1387/ijdb.170279LP Free article

#### **Abstract**

Avian brain organization or brain Bauplan is identical with that of vertebrates in general. This essay visits avian studies that contained advances or discussions about brain organization, trying to explain critically what they contributed. In order to start from a specific background, the new prevailing paradigm as regards brain organization, the prosomeric model, is presented first. Next a brief historic survey is made of how ideas on this topic evolved from the start of modern neuromorphology at the end of the 19th century. Longitudinal zonal organization with or without transverse segmentation (neuromeres) was the first overall concept applied to the brain. The idea of neuromeric structure later decayed in favour of a columnar model. This emphasized functional correlations rather than causal developmental content, assimilating forebrain functions to hindbrain ones. Though it becam prevalent in the post-world-war period of neuroscience, in the last decades of the 20th century advances in molecular biology allowed developmental genes to be mapped, and it became evide that gene expression patterns support the old neuromeric model rather than the columnar one. This was also corroborated by modern experimental approaches (fate-mapping and analysis of patterning).

#### Similar articles

Somite formation in the chicken embryo. Pourquié O. Int J Day Biol. 2018;62(1-2-3):57-62. doi: 10.1387/ildb.180036op. PMID: 29616740 Revie

A procephalic territory in Drosophila exhibiting similarities and dissimilarities compared to the vertebrate midbrain/hindbrain boundary region Lidsoch R

Neural Dev. 2007 Nov 5;2:23. doi: 10.1186/1749-8104-2-23. PMID: 17983473 Free PMC article.

#### Insights into neural crest development from studies of avian embryos. Gandhi S. Bronner ME

Int J Dev Biol. 2018;62(1-2-3):183-194. doi: 10.1387/ijdb.180038sg. PMID: 29616727 Review

#### Patterned Vascularization of Embryonic Mouse Forebrain, and Neuromeric Topology of Major Human Subarachnoidal Arterial Branches: A Prosomeric Mapping.

Puelles L. Martinez-Marin R. Melgarejo-Otalora P. Ayad A. Valavanis A. Ferran JL Front Neuroanat, 2019 Jun 19:13:59, doi: 10.3389/fnana.2019.00059, eCollection 2019 PMID: 31275117 Free PMC article.

#### Segmentation of the chick central and peripheral nervous systems.

Keynes R, Cook G. Int J Dav Biol. 2018;62(1-2-3):177-182. doi: 10.1387/ijdb.170297rk. PMID: 29616726 Revie

See all similar articles

#### Cited by

Autism spectrum disorders pathogenesis: Toward a comprehensive model based on neuroanatomic and neurodevelopment considerations. Beopoulos A. Géa M. Fasano A. Iris F. Front Neurosci. 2022 Nov 3;16:988735. doi: 10.3389/fnins.2022.988735. eCollection 2022.

PMID: 36408388 Free PMC article

#### Genetic Regulation of Vertebrate Forebrain Development by Homeobox Genes.

Leung RF, George AM, Roussel EM, Faux MC, Wigle JT, Eisenstat DD.

Front Neurosci, 2022 Apr 25:16:843794, doi: 10.3389/fnins.2022.843794, eCollection 2022,

PMID: 35546872 Free PMC article. Review.

See all "Cited by" articles

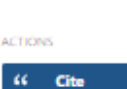

**FULL TEXT LINKS** Freesulted

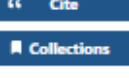

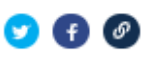

Geapt

PAGE NAVIGATION

< Title & authors

Abstract

Similar articles

Cited by

**Publication types** 

MeSH terms

LinkOut - more

resources

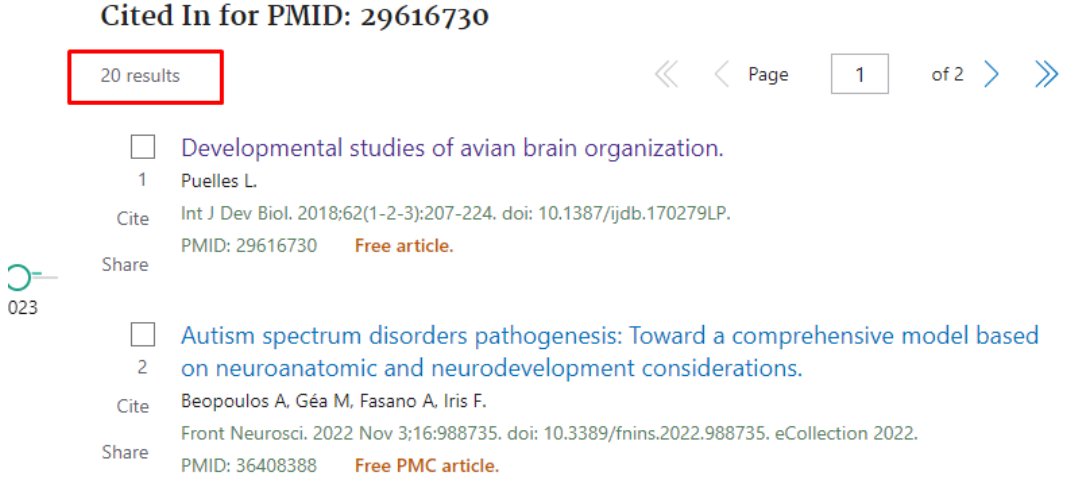

En dicho enlace aparece el total de citas que ha recibido ese artículo en publicaciones recogidas en PubMed.

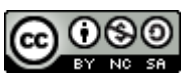

**Dónde y cómo buscar las citas recibidas por un trabajo o un autor por Josefa Romero-Martínez y Rosario Guiard-Abascal (Actualizado el 17/01/2023) © 2023 dentro del Grupo de Trabajo de Apoyo a la investigación de la BUMU tiene una licencia [Attribution-NonCommercial-ShareAlike 4.0 International](http://creativecommons.org/licenses/by-nc-sa/4.0/?ref=chooser-v1)**